# **AlarmView+**

Sistema inalámbrico de alarma contra intrusión con verificación visual

# **Guardian+**

Sistema inalámbrico de alarma contra intrusión

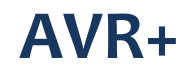

Reportador Visual de Alarmas

# **Guía del Usuario**

Versión del sistema 2.10.XX

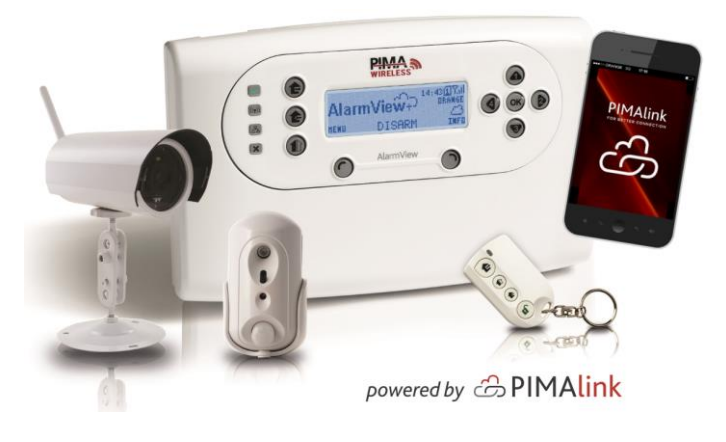

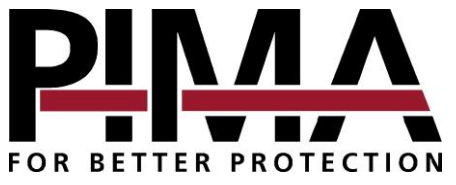

#### **Garantía Limitada**

PIMA Electronic Systems Ltd. ("el Fabricante") garantiza que sus productos, en adelante denominados "el Producto" o "Productos", corresponden a sus propios diagramas y especificaciones y se encuentran libres de defectos de material y mano de obra, en condiciones normales de uso y servicio, por un período de doce (12) meses a partir de la fecha de embarque por parte del Fabricante. Las obligaciones del Fabricante se limitarán, dentro del período de vigencia de la garantía y a su discreción, a la reparación o reemplazo del producto o cualquier parte de éste. El Fabricante no será responsable de los costos de desmontaje y/o reinstalación. Para ejercer los derechos otorgados por esta garantía, el producto debe devolverse al Fabricante con flete prepagado y asegurado.

La garantía no aplica a los siguientes casos: instalación incorrecta, uso indebido, inobservancia de las instrucciones de instalación y operación, alteración, abuso, accidente o manipulación y reparaciones no realizadas por el Fabricante.

La garantía es exclusiva y expresamente sustituye cualquier otra garantía, obligación o responsabilidad, ya sea escrita, oral, expresa o implícita, incluyendo cualquier garantía de aptitud comercial o para un fin determinado, o de otra índole. En ningún caso, el Fabricante será responsable ante nadie por daños emergentes o incidentales por incumplimiento de esta o cualquier otra garantía, según se estipuló anteriormente. Esta garantía no será modificada, cambiada ni ampliada; el Fabricante no autoriza a ninguna persona para que actúe en su nombre en la modificación, cambio o ampliación de la presente garantía. Esta garantía será aplicable solo al Producto. Todos los productos, accesorios o complementos de terceros que se usen en conexión con el Producto, incluyendo las pilas, estarán cubiertos exclusivamente por sus propias garantías, si las hubiera. El Fabricante no será responsable por ningún tipo de daño o pérdida, ya sean estos indirectos, directos, incidentales, consecuentes o de cualquier tipo, provocados por el mal funcionamiento del Producto debido a productos, accesorios o complementos de terceros, incluyendo las pilas, que se utilicen junto con los Productos. El Fabricante no declara que su Producto no pueda ser puesto en riesgo y/o sorteado, ni que el Producto evitará la muerte, lesiones personales y/o corporales y/o daños a la propiedad provocados por hurto, robo, incendio u otros, o que el Producto suministrará advertencia y protección adecuadas en todas las circunstancias. El usuario comprende que una alarma correctamente instalada y mantenida solo puede reducir el riesgo de acciones tales como hurto, robo e incendio inadvertidos, pero no ofrece garantías de que tales eventos no ocurran y de que, como resultado de ellos, no se produzcan muertes, lesiones personales y/o daños a la propiedad.

El Fabricante no será responsable por ninguna muerte, lesiones personales y/o corporales y/o daños a la propiedad ni por ninguna otra pérdida, ya sea directa, indirecta, incidental, emergente o de cualquier otro tipo, con base en que el Producto no cumplió su función. No obstante, si se encontrara responsable al Fabricante, ya sea directa o indirectamente, por cualquier pérdida o daño que surja de acuerdo con esta garantía limitada o de otra forma, independientemente de la causa de origen, la responsabilidad máxima del Fabricante en ningún caso excederá el precio de compra del Producto, que se fijará como liquidación de daños y no como daños punitorios, y éste será el exclusivo y total recurso contra el Fabricante.

Advertencia: el usuario deberá seguir las instrucciones de instalación y funcionamiento y, entre otras cosas, probar el producto y todo el sistema una vez por semana, como mínimo. Por diversas razones, incluyendo, a título enunciativo y no limitativo, cambios en las condiciones medioambientales, interrupciones y manipulaciones eléctricas o electrónicas, el Producto puede no desempeñarse como se espera. Se advierte al usuario que debe tomar todas las precauciones necesarias para su seguridad y la protección de su propiedad.

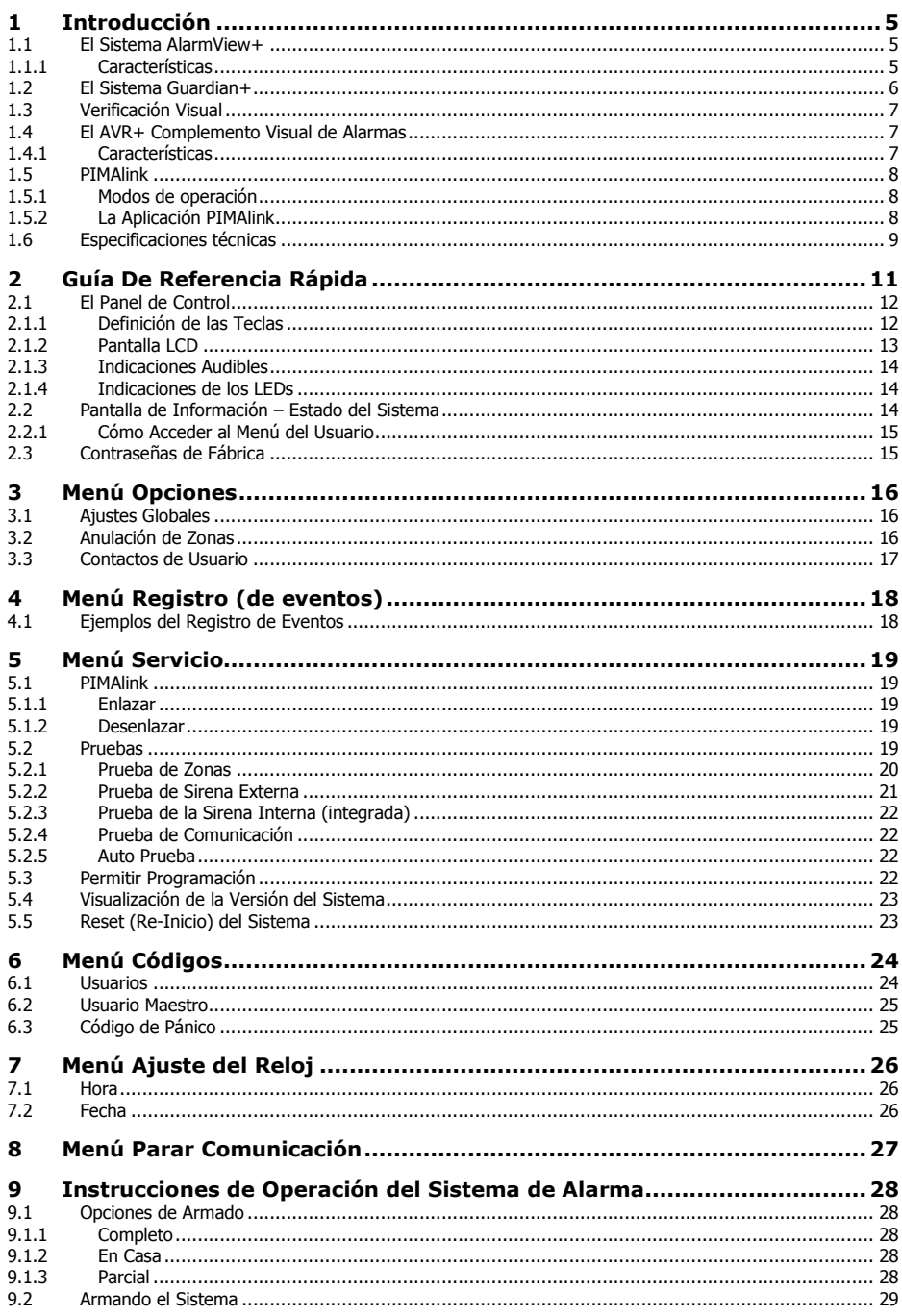

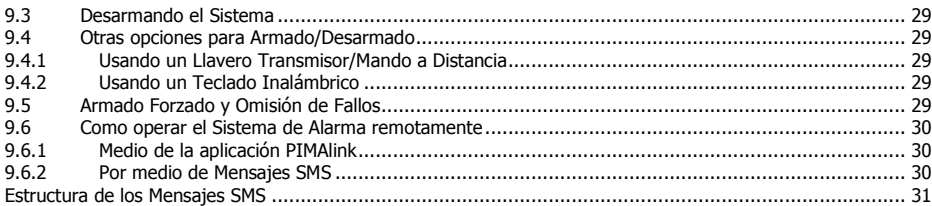

### **Apéndices**

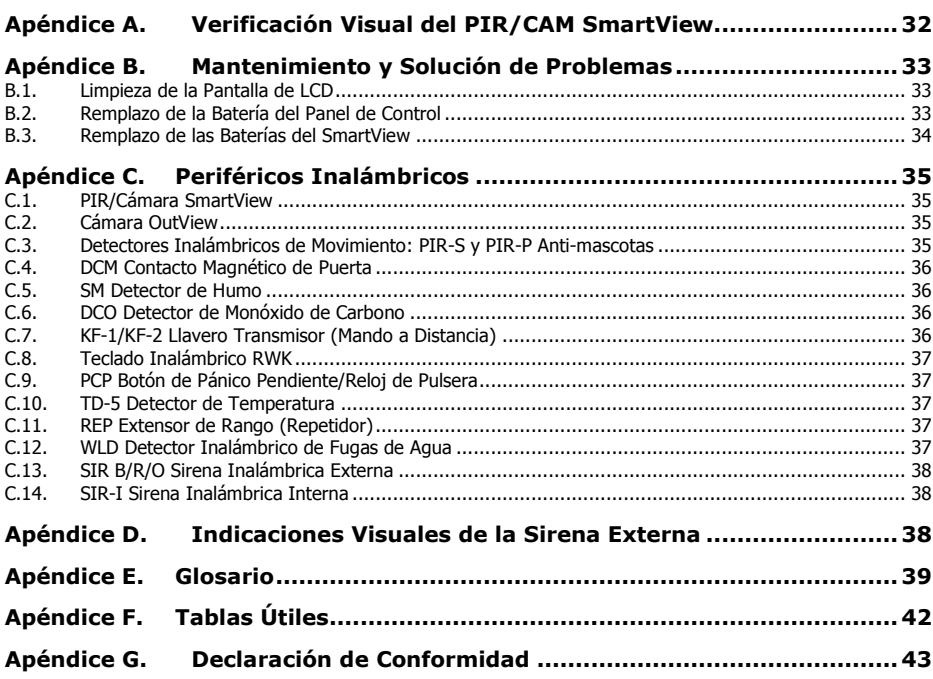

### Índice de imágenes

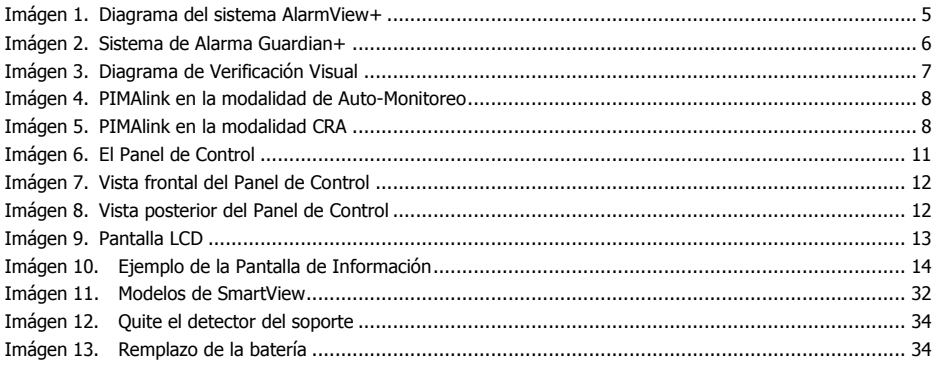

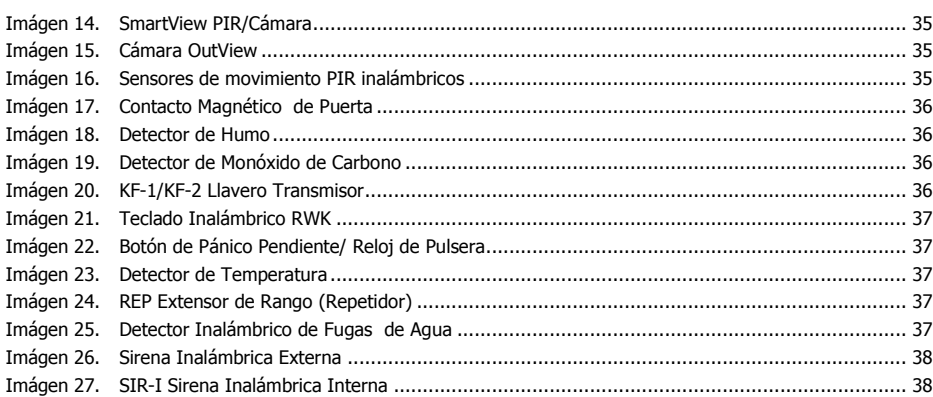

### **Aviso y exención de responsabilidad**

- Esta guía ha sido redactada para ayudar a los instaladores y operadores a instalar y utilizar de forma segura y eficiente el sistema que se describe en la presente. Antes de instalar y utilizar el sistema, el instalador y el usuario deben leer esta guía y familiarizarse con los requisitos de seguridad y procedimientos de funcionamiento.
- El sistema no se debe utilizar para fines distintos de aquellos para los que fue diseñado.
- La utilización del software asociado al sistema está sujeta a los términos de la licencia suministrada junto con la documentación.
- La garantía y responsabilidad exclusivas de PIMA Electronic Systems Ltd. están limitadas por la declaración de garantía y responsabilidad incluida en el apéndice, al final de este documento.
- Esta guía describe la configuración completa del sistema con la cantidad máxima de funciones, incluyendo opciones futuras. Por lo tanto, no todas las funciones descritas en la presente guía pueden estar disponibles en un sistema determinado.
- $\bullet$  En esta guía, se mencionan advertencias para aquellas situaciones o circunstancias en las cuales pudiera existir un posible riesgo.
- $\bullet$  Se indican las precauciones a tomar para aquellas situaciones o circunstancias las cuales podrían dañar el sistema.
- Se incluyen algunas notas para aquellas situaciones que requieran atención especial o para mejorar el procedimiento de funcionamiento.
- Si el sistema se opera indebidamente o el operador no realiza el mantenimiento requerido, el fabricante (y el vendedor) quedan eximidos de toda responsabilidad por los consiguientes incumplimientos, daños o lesiones.
- Los textos y gráficos presentes en esta guía fueron incluidos para fines de ilustración y referencia únicamente. En ningún caso el fabricante será responsable por ningún daño especial, directo, indirecto, incidental, emergente, ejemplar o punitivo (incluyendo, a título enunciativo pero no enumerativo, daños por interrupción de negocios, lucro cesante o pérdida de ingresos, costo de capital o pérdida de usufructo o capital o lesiones).

#### **Significado de los Símbolos de esta Documentación:**

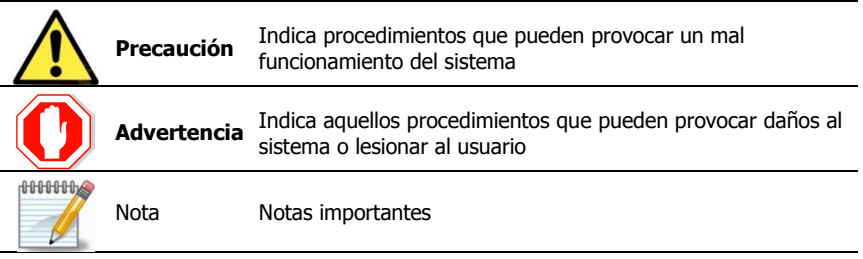

**Código Maestro Predeterminado de Fábrica: 1111**

# <span id="page-6-0"></span>**1 Introducción**

Esta guía ha sido redactada para ayudarle a conocer su sistema inalámbrico de alarma contra intrusión de la línea PIMA Wireless: AlarmView+, Guardian+ y el complemento AVR+ para sistemas de alarma existentes.

Los sistemas de la línea PIMA Wireless, son sistemas aptos para aplicaciones residenciales y pequeñas empresas; una solución completa para su seguridad personal y la seguridad de sus instalaciones.

Con el nuevo servicio de nube y aplicación para teléfonos inteligentes PIMAlink, los usuarios del sistema de alarma<sup>1</sup> podrán recibir notificaciones de alarma e imágenes a través de la aplicación y remotamente podrán realizar las siguientes operaciones:

- Armar/Desarmar
- Solicitar la recepción de imágenes
- Ver el estado del sistema y sus zonas
- Anular zonas
- Detener el funcionamiento de la sirena
- Programar el Panel de Control

Los productos PIMA Wireless incluyen un amplio rango de dispositivos periféricos – detectores, sensores, cámaras para captura de imágenes, etc.

Los sistemas AlarmView+ y AVR+ incorporan los detectores PIR/Cámara SmartView lo cuales combinan la detección de movimiento y captura de imágenes, la cámara inalámbrica OutView y una amplia gama de detectores convencionales.

Gracias a la Verificación Visual, en un evento de alarma cámaras transmiten tanto el evento como las imágenes capturadas al Panel de Control el cual las transmite vía GPRS/GSM a la Central Receptora de Alarmas (CRA) y opcionalmente a los teléfonos móviles de los usuarios predefinidos o a sus correos electrónicos.

## <span id="page-6-1"></span>1.1 El Sistema AlarmView+

### <span id="page-6-2"></span>1.1.1 Características

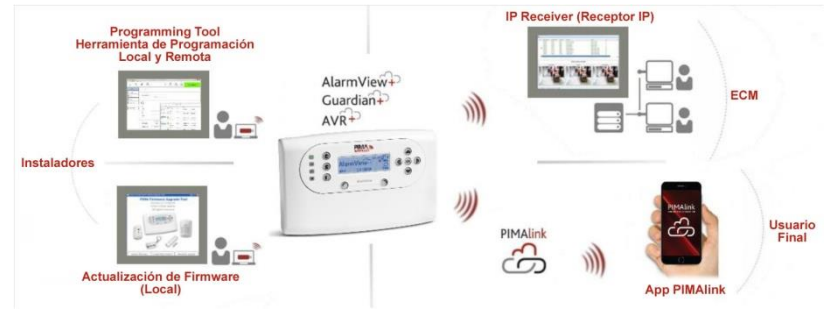

Imágen 1. Diagrama del sistema AlarmView+

<span id="page-6-3"></span>l

- Servicio de nube PIMAlink y aplicación para teléfonos inteligentes
- Alarma y notificación de Verificación Visual para los usuarios finales vía aplicación PIMAlink, MMS o correo electrónico.
- Solicitud de imágenes de cada cámara (Visualización Remota) por medio de la aplicación PIMAlink o por mensajes de texto SMS.
- Una amplia gama de detectores periféricos, como pueden ser detectores de movimiento o humo, botones de pánico, llaveros (mandos a distancia), contactos magnéticos, etc.
- Detectores PIR/Cámara SmartView, que proveen:
	- "Campo de visión coincidente" entre el sensor de movimiento y la cámara, para verificación visual sin "Puntos Ciegos"
	- Corrección con Flash en iluminación baja
	- Imágenes de alta calidad a color
- Cámara OutView para exteriores
- Teclado gráfico y amigable con pantalla LCD
- Control de activación del sistema y solicitud de imágenes de las cámaras por medio de la aplicación PIMAlink o mediante comandos enviados por mensajes de texto SMS
- Módem de banda cuádruple incorporado, para comunicación GPRS/GSM con mensajes de texto SMS como respaldo
- Enlace de 868 MHz supervisado para periféricos inalámbricos convencionales
- Cambio rápido y sencillo de la batería de respaldo

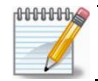

*El servicio de MMS (Servicio de Mensajes de Multimedia) puede costar dinero*

## <span id="page-7-0"></span>1.2 El Sistema Guardian+

detectores visuales y las cámaras.

El Guardian+ es un sistema inalámbrico de alarma, diseñado para responder a las necesidades de la mayoría de las instalaciones residenciales o de pequeñas oficinas. Su diseño está basado en el avanzado sistema AlarmView+ pero carece de la capacidad de verificación visual.

<span id="page-7-1"></span>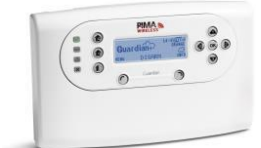

Guardian+

Los dispositivos periféricos que pueden instalarse en el sistema son los mismos que en el AlarmView+ con excepción de los Imágen 2. Sistema de Alarma

El sistema Guardian+ no puede ser actualizado para incluir las funciones visuales del sistema AlarmView+.

## <span id="page-8-0"></span>1.3 Verificación Visual

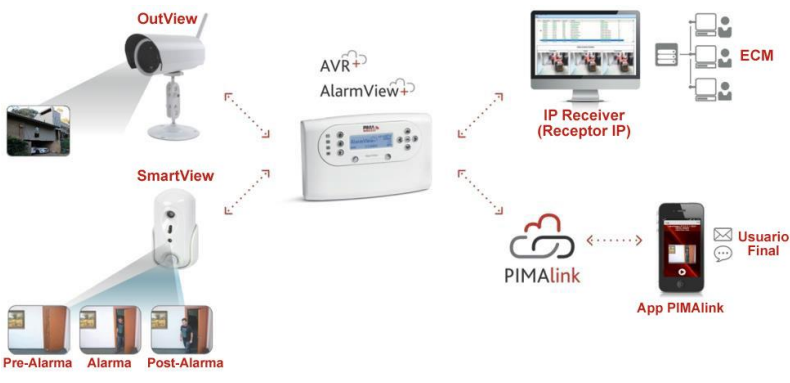

Imágen 3. Diagrama de Verificación Visual

## <span id="page-8-3"></span><span id="page-8-1"></span>1.4 El AVR+ Complemento Visual de Alarmas

El AVR+ es un complemento para sistemas de alarma contra intrusión existentes. Basado en el panel de control AlarmView+, es utilizado para enviar imágenes de Verificación Visual y para Visualización Remota de hasta seis PIR/Cámaras SmartView o Cámaras OutView.

Utilizando las tres entradas de disparo y la salida PGM, el AVR+ puede:

- Ser Armado /Desarmado por el sistema de alarma existente
- Activar el sistema de alarma existente y proveer verificación visual del evento que activó el sistema
- Proveer respaldo de comunicación vía GPRS/GSM para el reporte de eventos de alarma y de Armado/Desarmado a la Central Receptora de Alarmas y/o al usuario final

### <span id="page-8-2"></span>1.4.1 Características

- Hasta seis PIR/Cámaras SmartView o Cámaras OutView
- Tres entradas de disparo: dos para Armado y Desarmado y una para respaldo de comunicación del sistema existente
- Una salida programable PGM; la cual puede ser utilizada para comunicación de respaldo de los reportes del sistema existente
- Opción de doble SIM
- Comunicación de doble vía con las cámaras SmartView y OutView
- Notificaciones de Alarma e Imágenes a los contactos programados vía MMS/SMS/E-mail
- Visualización Remota, envío de imágenes de las cámaras SmartView y OutView por solicitud de los contactos por medio de PIMAlink y/o mensajes de texto SMS
- Carga/Descarga remota de parámetros iniciada por el software IP Receiver (sin necesidad de envío de SMS)

## <span id="page-9-0"></span>1.5 PIMAlink

PIMAlink<sup>2</sup> es un servicio de nube y una aplicación para teléfonos inteligentes que permite la recepción de notificaciones e imágenes de verificación visual del sistema de alarma así como el control remoto del sistema.

Los paneles de alarma son enlazados al servicio PIMAlink mediante un código especial que vincula el panel a la aplicación. Este código de vinculación también es usado para registrar cualquier teléfono inteligente con la aplicación y el servicio PIMAlink.

### <span id="page-9-1"></span>1.5.1 Modos de operación

PIMAlink ofrece dos modos de operación:

- 1. Modalidad de auto-monitoreo
- 2. Modalidad de comunicación con la Central Receptora de Alarmas (CRA)

#### Modalidad de auto-monitoreo

En esta modalidad los usuarios finales reciben notificaciones directamente desde el servicio de nube hacia la aplicación PIMAlink.

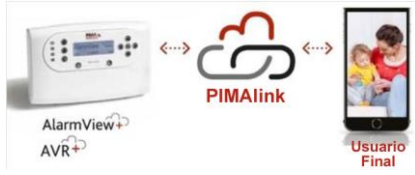

Imágen 4. PIMAlink en la modalidad de Auto-Monitoreo

### <span id="page-9-3"></span>Modalidad CRA

En esta modalidad el Panel de Control transmite los eventos al software receptor IP Receiver en la CRA, éste a su vez lo manda a la nube PIMAlink y al usuario final. El IP Receiver no retrasa ni filtra las transmisiones, pero la CRA puede romper la conexión entre los paneles y PIMAlink en caso de ser necesario como por ejemplo cuando un suscriptor cancela el servicio con la CRA.

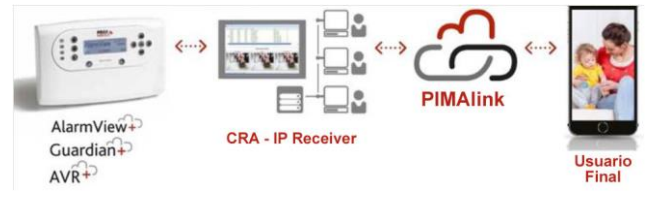

Imágen 5. PIMAlink en la modalidad CRA

### <span id="page-9-4"></span><span id="page-9-2"></span>1.5.2 La Aplicación PIMAlink

La aplicación PIMAlink permite a los usuarios seleccionar que eventos y notificaciones desean recibir y cuáles no. Se pueden vincular hasta 32 teléfonos inteligentes a un solo sistema de alarma.

Hay que tomar en cuenta que aunque el término "Usuarios" es utilizado tanto en el panel de control como en PIMAlink para referirse a las mismas personas (quienes pueden armar y desarmar el sistema de alarma), el término "Contactos" puede diferir: hay hasta 6 contactos en el sistema de alarma pero hasta 32 en PIMAlink permitiendo a más personas recibir notificaciones.

l

<sup>2</sup> PIMAlink está disponible desde la versión 2.10 en los sistemas AlarmView+/Guardian+/AVR+

Utilizando la aplicación PIMAlink se pueden realizar las siguientes operaciones:

- 1. Recibir notificaciones en caso de alarmas, fallas y otros eventos del sistema
- 2. Recibir imágenes para verificación visual de alarmas
- 3. Armar y Desarmar el sistema
- 4. Solicitar remotamente imágenes
- 5. Anular zonas

ī

- 6. Verificar el estado del sistema y las zonas
- 7. Ver el registro de los eventos

Las notificaciones pueden ser configuradas para cada teléfono móvil y recibir eventos específicos. Para configurar el filtrado de notificaciones se requiere un código valido de usuario.

## <span id="page-10-0"></span>1.6 Especificaciones técnicas

Las siguientes especificaciones corresponden al Panel de Control del sistema AlarmView+; las especificaciones de cada uno de los detectores y accesorios se pueden encontrar en la guía de dispositivos periféricos.

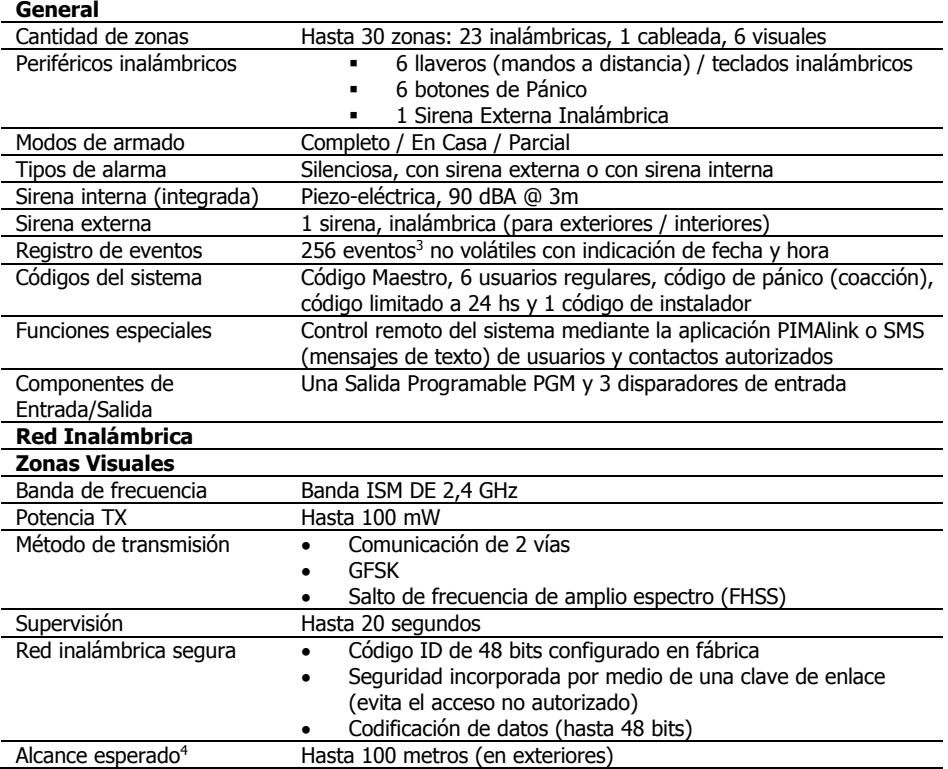

<sup>3</sup> 500 eventos cuando se utiliza el software de Herramienta de Programación (Programming Tool)

<sup>4</sup> Interferencias y materiales de construcción pueden interferir con el alcance esperado

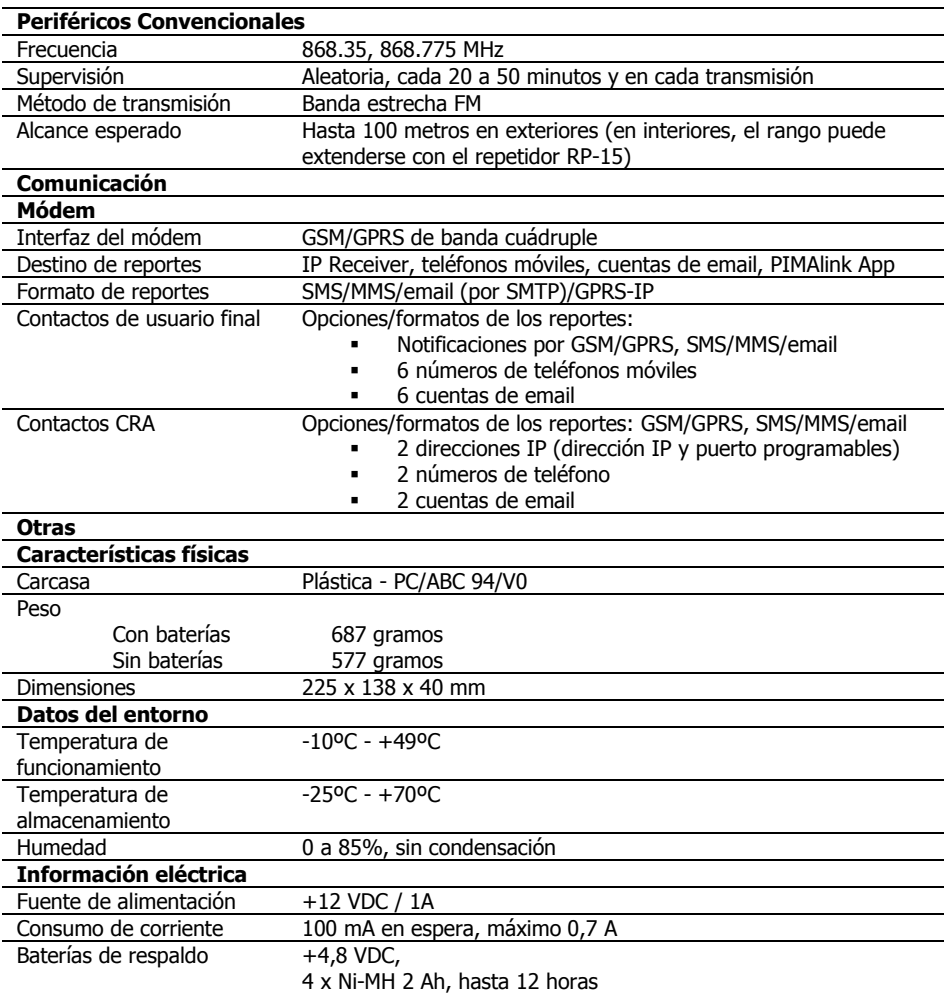

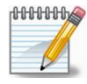

*El Panel de Control reportará la condición de Batería Baja después de 9-12 horas de la pérdida de AC; de 1-4 horas después el sistema se apagará. En general, el Panel de Control puede permanecer más de 12 horas en modo de espera/inactividad.*

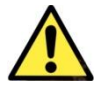

*Para evitar daños al Panel de Control de la unidad, utilice solo el adaptador de AC y las baterías de respaldo originales.*

# <span id="page-12-0"></span>**2 Guía De Referencia Rápida**

El sistema AlarmView+ consta de un panel denominado Panel de Control o Central de Alarma y tiene la capacidad de soportar hasta 23 zonas inalámbricas, 1 zona cableada, 6 zonas visuales, 6 teclados o llaveros transmisores (mandos a distancia), 6 botones de Pánico, una sirena interna o externa y 4 repetidores; para un total de hasta 47 periféricos convencionales.

 El Panel de Control: Contiene el circuito principal, el módulo de comunicación GPRS/GSM, un transmisor/receptor inalámbrico convencional y un transmisor/receptor inalámbrico exclusivo para el sistema de visualización.

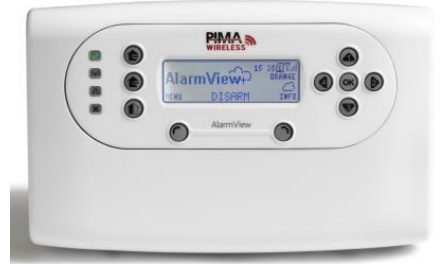

Imágen 6. El Panel de Control

- <span id="page-12-1"></span> Detectores para zonas visuales:
	- o SmartView: PIR/Cámara de rápida adquisición de imágenes de alta calidad
	- o OutView: cámara de gran resistencia para exteriores, permite su activación desde distintos dispositivos externos, como por ejemplo sensores, campanillas de puerta, etc.
- Detectores Inalámbricos: el sistema AlarmView+ es compatible con una amplia gama de sensores inalámbricos, incluyendo contactos de puerta, detectores de movimiento PIR, detectores de movimiento con exclusión de mascotas, detectores de humo, etc.
- Sirenas: El Panel de control incluye una sirena interna; no obstante, se puede conectar al sistema una sirena y luz estroboscópica inalámbricas externas, o una sirena de alguna otra marca con conexión por cable.
- Llaveros transmisores/Mandos a distancia: Son un método conveniente y sencillo para Armar/Desarmar el sistema de alarma.
- Botones de Pánico/Pendientes de Emergencia Médica: El sistema AlarmView+ puede utilizarse para transmitir señales de alerta durante emergencias médicas.

## <span id="page-13-0"></span>2.1 El Panel de Control

Los gráficos a continuación muestran los componentes del Panel de Control.

<span id="page-13-2"></span>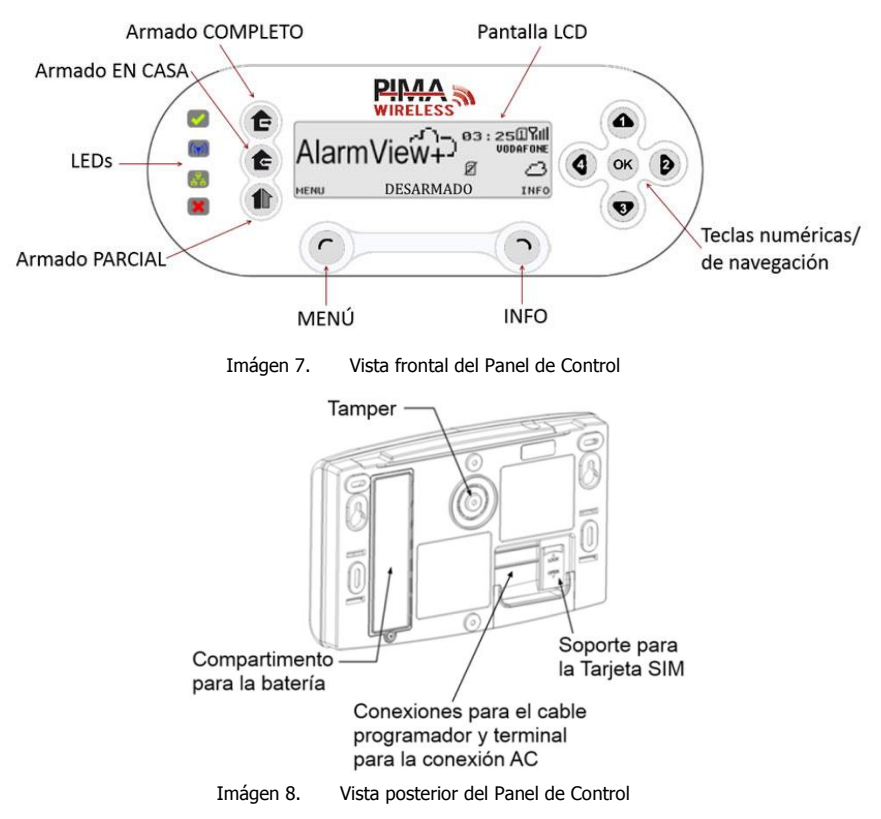

### <span id="page-13-3"></span><span id="page-13-1"></span>2.1.1 Definición de las Teclas

La siguiente tabla muestra en detalle la definición y funciones de las teclas:

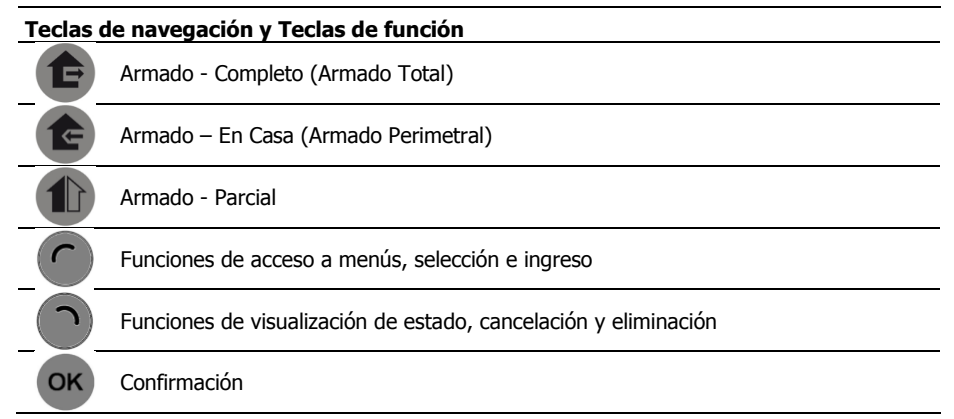

### **Teclas de navegación y Teclas de función**

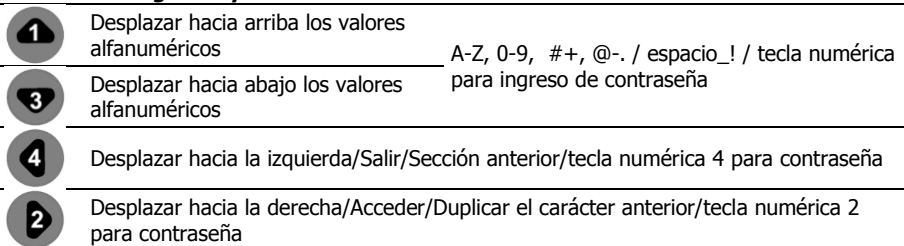

### <span id="page-14-0"></span>2.1.2 Pantalla LCD

La pantalla LCD muestra, en todo momento el estado del sistema y la hora actual, el proveedor del servicio GSM y el nivel de señal.

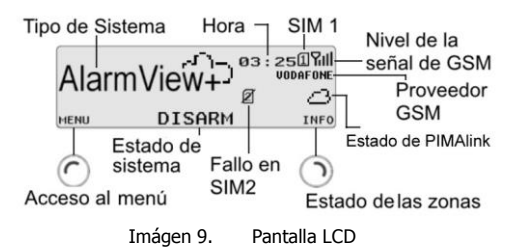

### <span id="page-14-1"></span>Iconos de Alerta y Estado

Los iconos de estado del sistema y fallos:

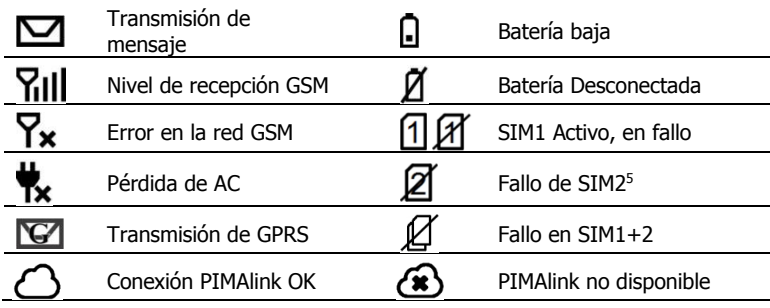

l

<sup>5</sup> Se muestra únicamente en sistemas con Doble SIM

### <span id="page-15-0"></span>2.1.3 Indicaciones Audibles

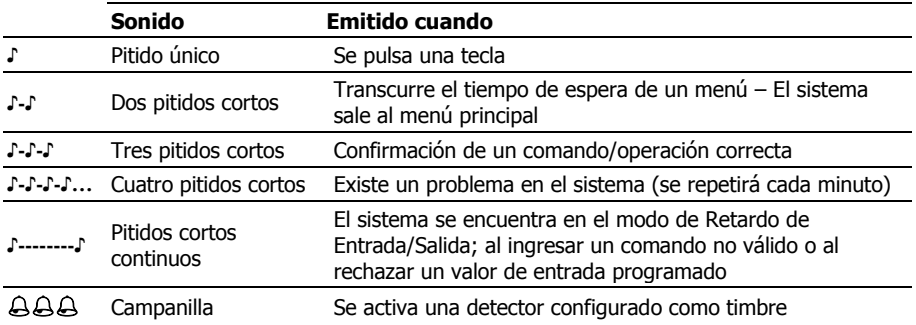

Los sonidos emitidos por el sistema y el teclado son:

### <span id="page-15-1"></span>2.1.4 Indicaciones de los LEDs

La siguiente tabla muestra los colores de los indicadores LED y su significado:

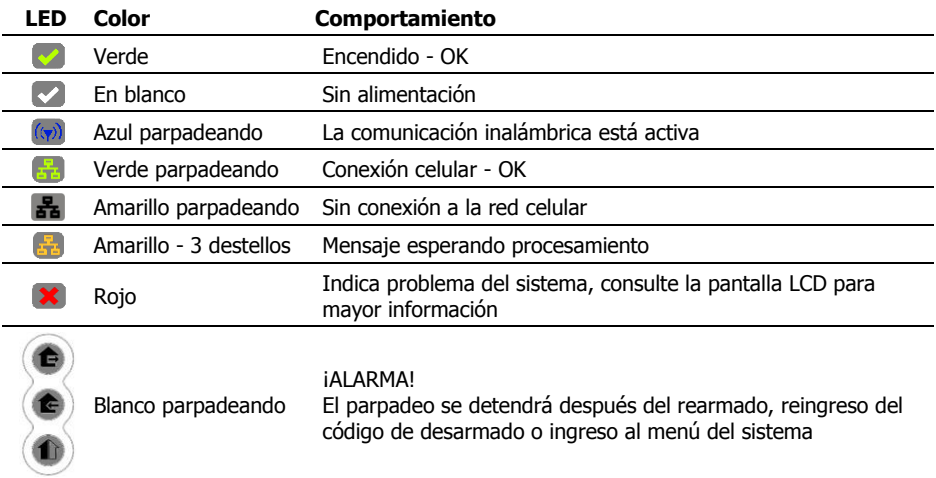

## <span id="page-15-2"></span>2.2 Pantalla de Información – Estado del Sistema

Se puede ver el estado de todas las zonas activas en el sistema al presionar en la pantalla principal el botón derecho "INFO". La pantalla de información consta de una tabla que muestra todas las zonas activas y su estado actual.

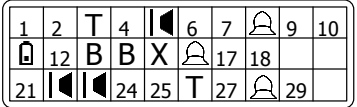

Imágen 10. Ejemplo de la Pantalla de Información

<span id="page-15-3"></span>Si el estado de la zona es normal, se mostrará su número; si la zona muestra un evento o varios eventos, cambiará mostrando los distintos eventos en intervalos de un segundo.

La siguiente tabla muestra cómo se indican los eventos:

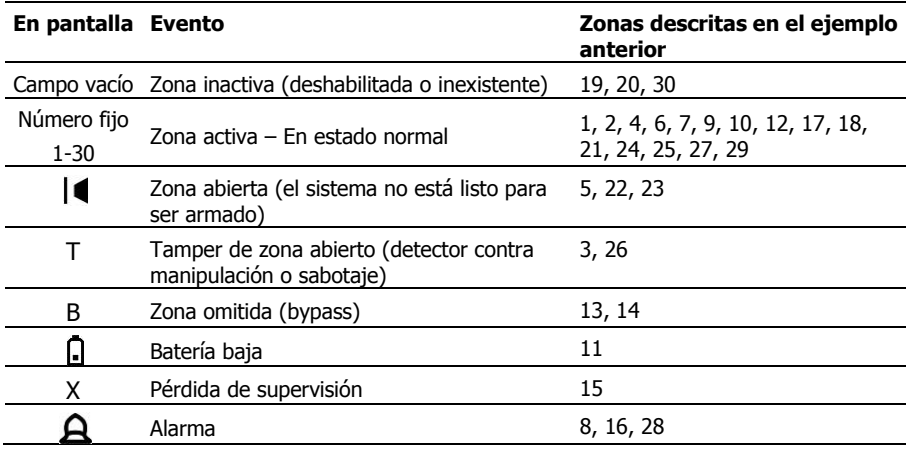

### <span id="page-16-0"></span>2.2.1 Cómo Acceder al Menú del Usuario

Para acceder al menú del Usuario Maestro:

1. En la pantalla principal, pulse la tecla izquierda  $\bigcirc$  "MENU"; se mostrará un campo para el ingreso de la contraseña.

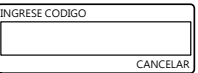

2. Utilice las teclas numéricas/de navegación para ingresar el Código del Usuario Maestro.

## <span id="page-16-1"></span>2.3 Contraseñas de Fábrica

El Panel de Control tiene dos contraseñas predeterminadas de fábrica:

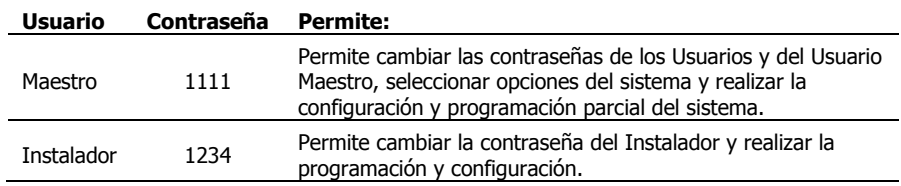

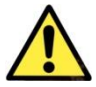

*¡Asegúrese de cambiar el Código Maestro predeterminado de fábrica durante la instalación del sistema!*

# <span id="page-17-0"></span>**3 Menú Opciones**

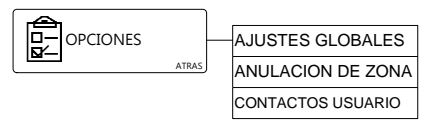

El menú Opciones permite cambiar y controlar el comportamiento general del Panel de Control.

## <span id="page-17-1"></span>3.1 Ajustes Globales

Los Ajustes Globales permiten anular o habilitar el Timbre (chime), la Visión Remota y los Eventos Visuales, con lo cual el usuario puede maximizar el control de su privacidad.

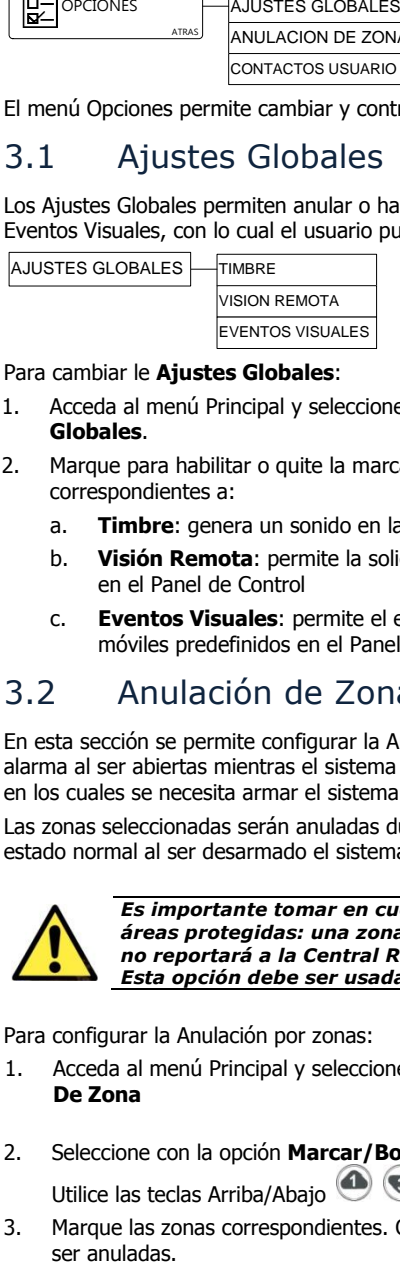

Para cambiar le **Ajustes Globales**:

1. Acceda al menú Principal y seleccione **Opciones Ajustes Globales**.

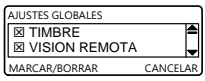

- 2. Marque para habilitar o quite la marca para anular las opciones correspondientes a:
	- a. **Timbre**: genera un sonido en las zonas marcadas como zonas de timbre
	- b. **Visión Remota**: permite la solicitud de imágenes desde un teléfono móvil predefinido en el Panel de Control
	- c. **Eventos Visuales**: permite el envío de imágenes para verificación visual a los teléfonos móviles predefinidos en el Panel de Control

## <span id="page-17-2"></span>3.2 Anulación de Zonas

En esta sección se permite configurar la Anulación temporal de Zonas para que no activen la alarma al ser abiertas mientras el sistema está armado. Esta opción se utiliza para aquellos casos en los cuales se necesita armar el sistema mientras una o más zonas no pueden armarse.

Las zonas seleccionadas serán anuladas durante la siguiente sesión de armado y regresarán a su estado normal al ser desarmado el sistema.

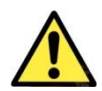

*Es importante tomar en cuenta que Anular Zonas temporalmente reduce las áreas protegidas: una zona anulada no activará el sistema al ser violada y no reportará a la Central Receptora de Alarmas. Esta opción debe ser usada cuidadosamente.*

Para configurar la Anulación por zonas:

1. Acceda al menú Principal y seleccione **Opciones**  $\rightarrow$  **Anulación De Zona**

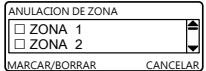

2. Seleccione con la opción **Marcar/Borrar** las zonas que serán anuladas. Utilice las teclas Arriba/Abajo  $\bigcirc$  para navegar entre las zonas.

3. Marque las zonas correspondientes. Observe que únicamente las zonas habilitadas pueden

4. Si se presiona nuevamente la opción **Marcar/Borrar** sobre las zonas anuladas, éstas quedarán restablecidas a su funcionamiento normal.

## <span id="page-18-0"></span>3.3 Contactos de Usuario

Esta opción permite inhabilitar o habilitar a contactos de usuario<sup>6</sup> para que reciban notificaciones del sistema o bien para que realicen ciertas actividades en el sistema.

Para habilitar o inhabilitar a los contactos de usuarios para que reciban notificaciones, realice lo siguiente:

- 1. Acceda al menú Principal y seleccione **Opciones > Contactos Usuario.**
- 2. Seleccione a **un contacto:**
	- a. **Desactivar Notificaciones**: Este contacto no recibirá ninguna notificación incluso desde PIMAlink (si fuera relevante).
	- b. **Activar Notificaciones** (opción predeterminada): este contacto recibirá todas las notificaciones, incluyendo Emails SMS y MMS. Si este contacto está utilizando la aplicación PIMAlink recibirá notificaciones por ambas vías.

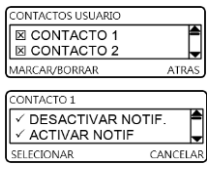

3. **Respaldo PIMAlink**: esta opción solo es relevante a PIMAlink – si la conexión a PIMAlink se pierde, este contacto recibirá notificaciones vía SMS/MMS/Email hasta que la conexión se restablezca.

l

<sup>6</sup> PIMAlink permite hasta 32 contactos para recibir notificaciones

# <span id="page-19-0"></span>**4 Menú Registro (de eventos)**

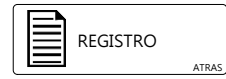

El Registro de Eventos permite ver el listado de las actividades del sistema. El Registro guarda los últimos 256 eventos. Si se utiliza el software "Herramienta de Programación" (Programming Tool) se podrán registrar y ver hasta 500 eventos.

Mientras el sistema se encuentra armado, solo se registrarán 10 eventos consecutivos de una misma zona.

Para ver el registro de eventos:

1. Acceda al menú Principal y seleccione **Registro**. La pantalla mostrará cronológicamente el evento más reciente en el registro.

CANCEL AR 20/8/14 03:15:44 Armado Completo Sistema (AlarmView) 114

- 2. Utilice las teclas de navegación Arriba/Abajo **e** para desplazarse en el Registro de Eventos, observe la siguiente sección con los detalles.
- 3. Presione  $(0K)$  o la tecla Cancelar para salir del Registro de Eventos.

## <span id="page-19-1"></span>4.1 Ejemplos del Registro de Eventos

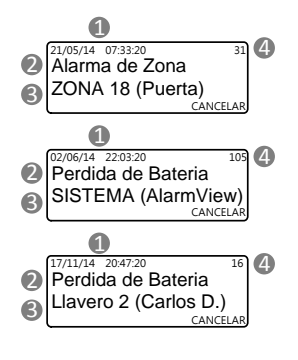

Indicaciones en el ejemplo:

- 1. Fecha y hora en que el evento es registrado
- 2. Descripción del evento
- 3. Fuente u origen del evento
- 4. Número consecutivo del evento en el Registro

# <span id="page-20-0"></span>**5 Menú Servicio**

El menú Servicio le permite al usuario Maestro conectar el Panel de Control a PIMAlink, y realizar diversas pruebas para comprobar la instalación y el correcto funcionamiento del sistema, también puede ver la versión actual del sistema y, de ser necesario, realizar una reposición total del sistema.

La opción "Permitir Programación" solo puede ser usada por el **Usuario Maestro**, la programación se permite/habilita durante un periodo de dos horas, tiempo durante el cual es posible conectarse local o remotamente al sistema y programarlo $<sup>7</sup>$ .</sup>

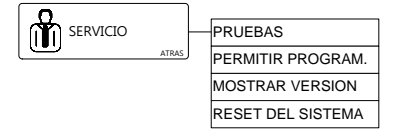

## <span id="page-20-1"></span>5.1 PIMAlink

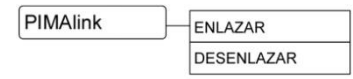

En esta sección el Usuario Maestro puede enlazar el Panel de Control a PIMAlink y obtener un código de enlace. Este código único puede usarse para enlazar hasta 32 teléfonos inteligentes que tengan la aplicación PIMAlink instalada, al servidor PIMAlink y al Panel de Control

### <span id="page-20-2"></span>5.1.1 Enlazar

Para obtener un código de enlace, seleccione la opción **Enlazar** y espere a que el servidor PIMAlink cree el código. El código se mostrará en pantalla, el código creado tiene un tiempo de vida de 10 minutos durante el cual se deberán enlazar los móviles que se requieran. Después de 10 minutos el código expira y si fuera necesario registrar otros teléfonos, se deberá repetir el proceso y crear un código nuevo. Los teléfonos previamente enlazados no requieren ser registrados nuevamente.

### <span id="page-20-3"></span>5.1.2 Desenlazar

Al seleccionar la opción **DESENLAZAR** se realizan dos operaciones:

- 1. La conexión entre el Panel de Control y el servidor PIMAlink termina
- 2. La conexión entre todos los móviles enlazados y el servidor PIMAlink termina

Esta acción no puede cancelarse y en caso de realizarla se deberá repetir el proceso de enlace y registro de todos los móviles nuevamente.

### <span id="page-20-4"></span>5.2 Pruebas

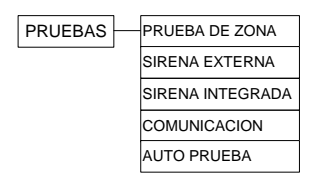

l

<sup>7</sup> Siempre y cuando el Código de Acceso Remoto predeterminado haya sido modificado

Existen distintas pruebas disponibles para asegurar la correcta instalación y funcionamiento del sistema. Tanto el usuario principal como el instalador pueden realizar estas pruebas.

### <span id="page-21-0"></span>5.2.1 Prueba de Zonas

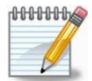

*Realice pruebas regulares de su sistema de alarma para verificar que todos los detectores y el panel de control funcionan correctamente*

"Zonas" es el término profesional con el que se denominan los detectores. El número de zonas en el sistema de alarma equivale al número de detectores que pueden ser conectados.

La prueba de zonas debe realizarse una vez finalizado el proceso de instalación y también periódicamente para asegurarse de que todas las zonas (sensores y detectores) funcionan correctamente.

La pantalla de prueba de zonas consta de una cuadrícula en donde se muestran todas las zonas activas: las zonas 1-24 se identifican con su número respectivo, y las zonas 25-30 muestran gráficamente el Nivel de Señal Recibida (por sus siglas en inglés RSSI- Received Signal strength Indication) representado en forma de barras de nivel. Consulte las dos secciones siguientes para obtener más detalles.

Para realizar una prueba de las zonas 1-23, haga lo siguiente:

1. Ingrese al menú principal y seleccione **Servicio Pruebas Prueba de Zona**

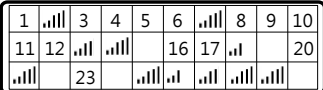

- 2. Todas las zonas activas serán mostradas en una tabla, las zonas inalámbricas (regulares) y la zona cableada serán indicadas con su número y las zonas visuales presentaran un indicador de barras RSSI "Received Signal Strength Indicator" (Indicador de fuerza de señal de recepción).
- 3. Camine frente a los detectores de movimiento PIR para activarlos; abra/cierre las puertas y ventanas protegidas con detectores magnéticos – una vez que la señal ha sido recibida, el número de zona es remplazado con el indicador de barras RSSI. Si alguna señal no es recibida de un detector de movimiento PIR, presione el botón en el detector.
- 4. Al completar las pruebas, presione  $^{(OK)}$  para salir

Como se mencionó anteriormente, las zonas visuales 25-30 (visual) ya muestran su gráfica de nivel de señal RSSI. Para verificar todas las cámaras instaladas en el sistema, envíe al panel de alarma un mensaje de texto SMS con el texto "99i" desde un teléfono móvil autorizado en el sistema, recibirá en su teléfono móvil una imagen desde cada una de las cámaras instaladas en el sistema (la opción "Visión Remota" debe estar habilitada en los ajustes globales en el sistema)

La zona 24, por ser una zona cableada no puede ser probada con el procedimiento descrito anteriormente, para probar ésta zona, arme su sistema de alarma, active la zona, la cual deberá generar una alarma y verifique su funcionamiento.

#### Estado de las Zonas

Las zonas mostradas en la tabla de Prueba de Zonas, pueden indicar tres estados diferentes:

- a. Número de la zona:
	- 1) En las zonas 1-24: se muestra normalmente, antes de que el sistema de alarma reciba una señal de un detector
	- 2) En las zonas visuales 25-30: el número se muestra únicamente cuando la zona está en falla como podría ser batería baja o pérdida de señal (y el número cambia intermitentemente con una "X")

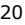

- b. Indicador de barras RSSI:
	- 1) En zonas regulares 1-24: las barras son mostradas cuando la zona es activada y se recibió una señal de un detector
	- 2) En zonas visuales 25-30: el indicador de barras se muestra normalmente y cambia intermitentemente con el número de la zona.
- c. Zona vacía: esto indica que la zona no está en uso o no está activa en el sistema.

#### Indicador de Barras de RSSI

El indicador de barras RSSI por sus siglas en inglés "Received Signal Strenght Indicator" (Indicador de fuerza de señal de recepción), ayuda a determinar si un dispositivo inalámbrico está ubicado en un lugar desde donde puede tener buena comunicación con el Panel de Control.

De la misma manera como se muestra el nivel de señal en un teléfono móvil, entre mas barras sean mostradas mejor es la recepción de señal y vice versa.

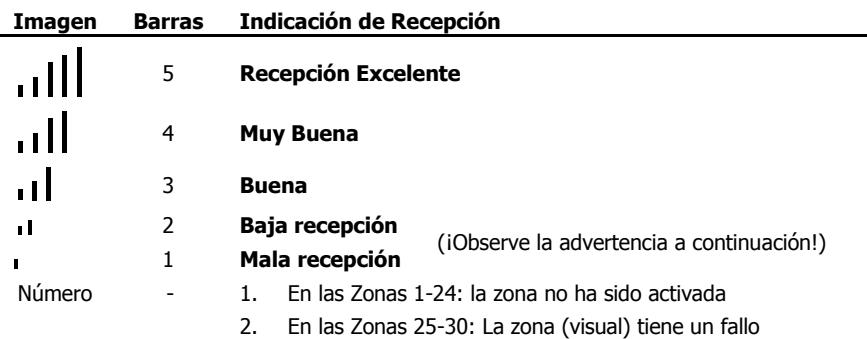

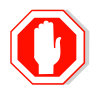

*Niveles de recepción bajos como los indicados en "Baja recepción" y "Mala recepción" no son aceptables. Si se recibe una señal baja de algún detector, reubíquelo y pruebe nuevamente hasta recibir una señal de indicación entre "Excelente" y "Buena".* 

### <span id="page-22-0"></span>5.2.2 Prueba de Sirena Externa

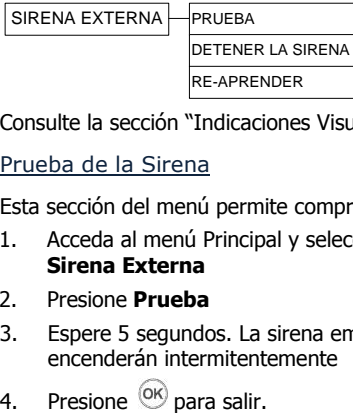

Consulte la sección "Indicaciones Visuales de la Sirena Externa", en **[Apéndice D](#page-39-2)**, página [38.](#page-39-2)

#### Prueba de la Sirena

Esta sección del menú permite comprobar el comportamiento de la sirena externa:

1. Acceda al menú Principal y seleccione **Servicio**  $\rightarrow$  **Pruebas**  $\rightarrow$ **Sirena Externa**

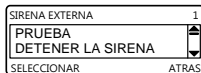

- 2. Presione **Prueba**
- 3. Espere 5 segundos. La sirena emitirá un sonido de alarma durante 3 segundos y sus LEDs encenderán intermitentemente
- 

### Detener la Sirena

Si el interruptor tamper (detector contra manipulación o sabotaje) de la sirena externa es activado y la sirena comienza a sonar, se puede utilizar esta propiedad del menú para detener la sirena.

#### Re-Aprender

En algunos casos es necesario que el Panel de Control envíe una señal a la sirena externa a fin de que la sirena vuelva a familiarizarse con el panel. Esta es una opción exclusiva para el instalador.

### <span id="page-23-0"></span>5.2.3 Prueba de la Sirena Interna (integrada)

Para hacer una prueba:

- 1. Acceda al menú Instalador y seleccione **Servicio**  $\rightarrow$  **Pruebas**  $\rightarrow$  **Sirena Integrada**
- 2. Presione  $\overline{Q(K)}$  la sirena interna emitirá un breve sonido.

### <span id="page-23-1"></span>5.2.4 Prueba de Comunicación

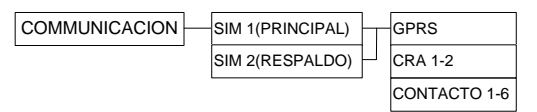

Esta prueba verifica la configuración de comunicación intentando enviar y recibir datos.

Para realizar una prueba de comunicación:

- 1. Acceda al Menú del Usuario y seleccione **Servicio > Pruebas → Comunicación**
- 2. En los sistemas de **Doble SIM:** Seleccione **SIM1** o **SIM2**. Si el SIM seleccionado se encuentra inactivo, el sistema automáticamente cambiará para seleccionarlo

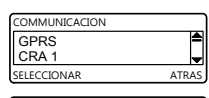

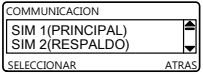

- 3. Seleccione el tipo de prueba de comunicación que desea realizar y presione <sup>(OK)</sup>
	- **GPRS:** El sistema prueba la conexión a Internet
	- **CRA 1-2:** El sistema envía un evento de prueba de comunicación a la CRA
	- **CONTACTO 1-6:** El sistema envía un evento de prueba al contacto seleccionado
- 4. Presione  $\overline{^{(06)}}$  al finalizar la prueba.

### <span id="page-23-2"></span>5.2.5 Auto Prueba

Esta prueba inicia una secuencia automática en la que el sistema prueba sus componentes principales. Para iniciar una auto-prueba:

- 1. Acceda al menú Principal y seleccione **Servicio → Pruebas → Auto Prueba**
- 2. La pantalla de LCD parpadeará intermitentemente durante unos segundos y la sirena interna sonará brevemente.

## <span id="page-23-3"></span>5.3 Permitir Programación

Por configuración de fábrica, la programación del panel tanto remota como local debe ser habilitada por el **Usuario Maestro**. Por cuestiones de seguridad, **solo el Usuario Maestro** puede activar esta característica y permitir un acceso ilimitado cada vez que el instalador lo requiera o limitar el **Example 1**<br> **Esta prueba verifica la configuración de comunicación intentar<br>
Para realizar una prueba de comunicación:<br>
1. Acceda al Menú del Usuario y seleccione <b>Servicio**  $\rightarrow$  **Pru**<br>  $\rightarrow$  **Comunicación**<br>
2. En los siste

23

En esta sección del menú la programación se permite/habilita durante un periodo de dos horas, tiempo durante el cual es posible conectarse local o remotamente al sistema y programarlo; si el tiempo no fuese suficiente, deberá permitirse la programación nuevamente.

Para habilitar la programación por un período de dos horas, haga lo siguiente:

- 1. Acceda al menú del usuario y seleccione **Servicio > Permitir Programación**
- 2. Confirme presionando el botón con la opción "SI" <sup>(O</sup>, el sistema hará sonar 3 tonos) cortos para indicar el inicio de las 2 horas de programación permitida. El sistema no indica en ninguna forma cuando el tiempo de programación ha concluido

## <span id="page-24-0"></span>5.4 Visualización de la Versión del Sistema

Hay ocasiones en las cuales será necesario conocer el número de versión del sistema, por ejemplo, cuando se comunique con el servicio técnico debido a un problema o duda.

Para ver la versión del sistema:

- 1. Acceda al menú Principal y seleccione **Servicio > Mostrar Versión**
- 2. Se mostrará en pantalla la versión del sistema y la Radio-Frecuencia
- 3. Haga clic en  $\overline{^{66}}$  para salir

## <span id="page-24-1"></span>5.5 Reset (Re-Inicio) del Sistema

Esta opción es utilizada principalmente para re-iniciar la comunicación GSM entre el Panel de Control y la Red GSM cuando haya ocurrido algún error. El re-inicio es similar a quitar momentáneamente la alimentación eléctrica en el sistema; no afecta la configuración del sistema.

Para Re-iniciar el sistema:

- 1. Acceda al menú Principal y seleccione **Servicio → Reset del Sistema**
- 2. Mientras el sistema Re-Inicia, se mostrará en pantalla el mensaje **ACTUALIZANDO**; espere a que el proceso termine. El sistema reiniciara su funcionamiento.

ALARMVIEW.STD.IT 02.10.04.00.001 IMEI: 356985211485963<br>FREQ:868.635 (A08A) OK

**AlarmView**

ACTUALIZANDO

# <span id="page-25-0"></span>**6 Menú Códigos**

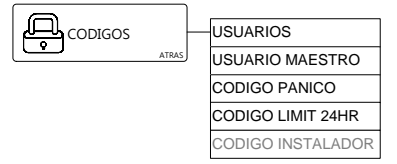

Esta sección permite definir hasta 6 usuarios del sistema y configurarles nombre, código de acceso y las opciones remotas para cada uno. Los códigos de acceso permiten a los usuarios Armar y Desarmar el sistema de alarma.

Dependiendo si se tiene o no instalado en el sistema un teclado inalámbrico WKD, los códigos de los usuarios pueden tener un formato diferente:

### <span id="page-25-1"></span>6.1 Usuarios

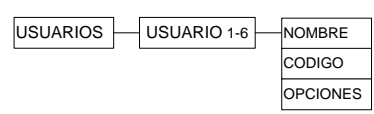

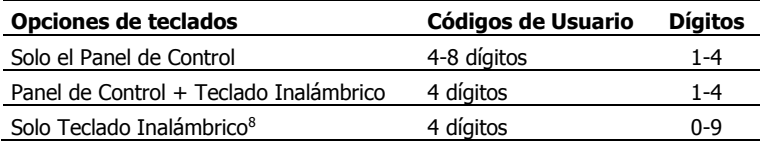

*De acuerdo al reglamento de estándares EN50131-1 y la certificación de "Grado 2":* 

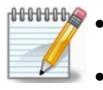

- *En teclados inalámbricos se permiten hasta 21 intentos de ingreso de un código válido antes de generar una alarma de sabotaje*
- *La longitud mínima de un código de acceso debe ser de 7 dígitos (por lo cual, en este caso, un teclado inalámbrico no puede ser usado)*

Para configurar los códigos de los usuarios, sus nombres y opciones:

- 1. Ingrese al Menú del Usuario y seleccione **Códigos**
- 2. Seleccione la opción **Usuarios**
- 3. Seleccione un **Usuario 1-6**
- 4. Seleccione la opción **Nombre** e ingrese un nombre para el usuario seleccionado

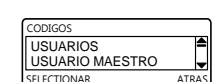

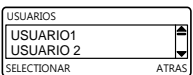

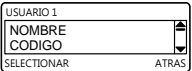

- 5. Presione<sup>(OK)</sup>
- 6. Seleccione la opción **Código** e ingrese un código de acceso para el usuario seleccionado
- 7. Presione<sup>(OK)</sup>

l

<sup>8</sup> Esta opción es programada por el instalador

- 8. Seleccione **Opciones**:
	- a. **Comando Remoto:** este usuario podrá Armar y Desarmar el sistema, además de realizar otras actividades por medio de la aplicación PIMAlink
	- b. **Visión Remota:** este usuario podrá solicitar Imágenes de los detectores SmartView a través de la aplicación PIMAlink

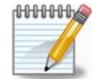

*Para eliminar un código, borre todos los dígitos del código para dejarlo en blanco y presione*

## <span id="page-26-0"></span>6.2 Usuario Maestro

El código del Usuario Maestro es el único código que permite el acceso al Menú del Usuario además de trabajar también como un código de un usuario regular.

Este código puede contener hasta 8 dígitos con valores numéricos de 1 a 4.

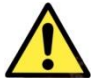

*El código del Usuario Maestro predeterminado de fábrica debe ser cambiado como parte de la instalación del sistema de alarma*

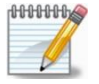

- *El código Maestro no puede ser ingresado desde el teclado inalámbrico WKD, solo puede ser usado en el Panel de Control*
- *la certificación de "Grado 2" requiere el uso de un código con una longitud mínima de 7 dígitos*

Para configurar el Código Maestro:

1. Ingrese al Menú del Usuario y seleccione **Códigos Usuario Maestro**

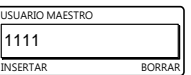

- 2. Ingrese un código para el Usuario Maestro
- 3. Presione<sup>(OK)</sup>

## <span id="page-26-1"></span>6.3 Código de Pánico

El Código de Pánico (o Código Duress) es un código que desarma el sistema y sin activar la sirena y sin mostrar ninguna indicación especial en la pantalla de LCD, envía un mensaje de pánico a la CRA y a los contactos registrados, informando así, que el usuario ha sido forzado por un atacante a desarmar el sistema; las indicaciones en pantalla son las mismas que se muestran cuando se desarma normalmente el sistema.

El Código de Pánico puede contener hasta 8 dígitos con valores numéricos de 1 a 4; por ejemplo 44312411. Una práctica de uso común, es utilizar el código de un usuario normal e invertir los últimos dos dígitos; por ejemplo, si el código del usuario es 331423**24**, el Código de Pánico será 331423**42**.

Para configurar el Código de Pánico:

- 1. Ingrese al Menú del Usuario y seleccione **Códigos Código Pánico**
- 2. Ingrese un código
- 3 Presione<sup>(OK)</sup>

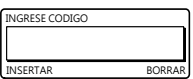

# <span id="page-27-0"></span>**7 Menú Ajuste del Reloj**

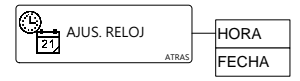

Al iniciar el sistema por primera vez o después de un largo fallo en el suministro eléctrico, será necesario ajustar la hora y la fecha en el sistema.

## <span id="page-27-1"></span>7.1 Hora

Para ajustar la hora:

- 1. Acceda al menú Instalador y seleccione **Ajustar Reloj > Hora**
- 2. Utilice la tecla  $\bigcup$  para ajustar el formato de hora en 12H (AM/PM) ó 24H
- 3. Utilice las teclas arriba/abajo  $\bullet$  para ajustar la hora y los minutos
- 4. Utilice las teclas derecha e izquierda  $\bigcirc$   $\bigcirc$  para mover el indicador de ajuste entre los cuadros de hora y minutos
- 5. Presione  $\overline{\text{ok}}$  para confirmar

## <span id="page-27-2"></span>7.2 Fecha

Para ajustar la fecha:

- 1. Acceda al menú Instalador y seleccione **Ajustar Reloj > Fecha**
- 2. Utilice la tecla izquierda  $\bigcirc$  para ajustar el formato de la fecha entre estadounidense (MM/DD) o europeo (DD/MM)

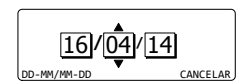

AM-PM/24H CANCELAR  $16:34$ 

- 3. Utilice las teclas arriba/abajo  $\bigcirc$  para ajustar la fecha
- 4. Utilice las teclas derecha e izquierda  $\bigcirc$   $\bigcirc$  para mover el indicador de ajuste entre los cuadros de día, mes y año
- 5. Presione <sup>OK</sup> para confirmar

# <span id="page-28-0"></span>**8 Menú Parar Comunicación**

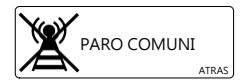

Esta sección del menú le permite detener temporalmente la comunicación – todos los mensajes pendientes son cancelados y se limpian todas las listas intermedias de comunicación.

Esta opción se puede utilizar:

- a. Durante el proceso de instalación (por el instalador)
- b. Durante las pruebas al sistema (por el instalador)
- c. En un caso de falsa alarma, por ejemplo cuando el usuario entra o sale de la ubicación sin desarmar correctamente el sistema.

Para detener la comunicación:

- 1. Acceda al menú Instalador y seleccione **Paro de Comunicación**
- 2. Presione  $SI$   $\bigcirc$  para confirmar Todos los mensajes pendientes no serán enviados y se limpiarán las listas intermedias de comunicación.

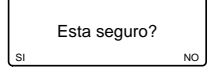

3. Presione  $^{(0)}$  para salir

# <span id="page-29-0"></span>**9 Instrucciones de Operación del Sistema de Alarma**

## <span id="page-29-1"></span>9.1 Opciones de Armado

La siguiente sección explica cómo armar y desarmar el AlarmView+ por medio de sus distintas opciones. Todas estas opciones también están disponibles cuando utiliza un llavero transmisor (mando a distancia), un teclado inalámbrico o mediante comandos a través del sistema SMS.

El sistema le ofrece tres modos de armado que se definen durante el proceso de programación, otorgándole una protección total y completamente flexible: Armado COMPLETO, Armado EN CASA, y Armado PARCIAL. Los tres modos de armado se ilustran a continuación; el área protegida aparece sombreada.

### <span id="page-29-2"></span>9.1.1 Completo

Armado completo de todas las zonas en el sistema; se utiliza cuando no hay nadie en la ubicación.

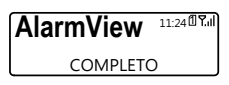

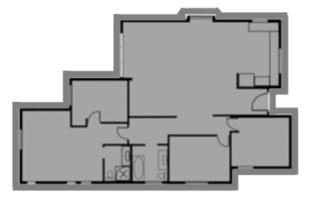

### <span id="page-29-3"></span>9.1.2 En Casa

El Armado en Casa activa todos los sensores de las zonas perimetrales, de acuerdo a lo definido por el instalador; se utiliza cuando la ubicación está ocupada.

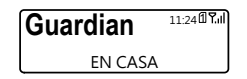

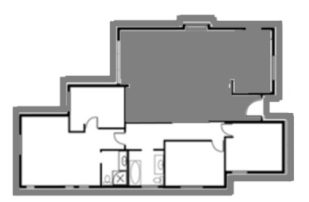

### <span id="page-29-4"></span>9.1.3 Parcial

El Armado Parcial se utiliza cuando es necesario asegurar solo una parte de la ubicación, dejando el resto desarmado; se utiliza cuando la ubicación está parcialmente ocupada.

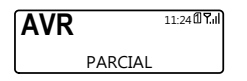

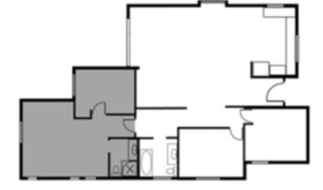

## <span id="page-30-0"></span>9.2 Armando el Sistema

Para Armar el sistema en cualquiera de sus modalidades con las teclas del Panel de Control:

- 1. Compruebe que el sistema esté listo para ser Armado: todas las zonas que son parte de la modalidad de armado están cerradas, excepto las zonas con retardo de salida.
- 2. Presione la tecla correspondiente:

```
Armado COMPLETO (C), Armado EN CASA C), Armado PARCIAL (D);
```
3. si el "Armado de 1 Tecla" no fue habilitado por el instalador, ingrese un código de usuario

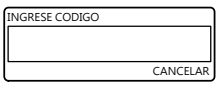

4. El conteo del Tiempo de Retardo de Salida comenzará inmediatamente; tan pronto como termine el tiempo de retardo el sistema estará Armado

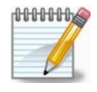

*El sistema AVR+ se Arma y Desarma mediante el sistema de alarma externo*

## <span id="page-30-1"></span>9.3 Desarmando el Sistema

Existen dos opciones para desarmar el sistema:

- a. Ingresando un código válido de usuario
- b. Ingresando el Código de Pánico (Coacción); consulte la sección "[6](#page-25-0) [Código de Pánico](#page-26-1)" en la página [25.](#page-26-1)

### <span id="page-30-2"></span>9.4 Otras opciones para Armado/Desarmado

### <span id="page-30-3"></span>9.4.1 Usando un Llavero Transmisor/Mando a Distancia

El AlarmView+ puede ser Armado y Desarmado utilizando un Llavero Transmisor KF-1/KF2 (Mando a Distancia); para más detalles consulte guía de Periféricos Inalámbricos (N/P 4410409).

### <span id="page-30-4"></span>9.4.2 Usando un Teclado Inalámbrico

Se puede utilizar un Teclado Inalámbrico WKD para Armar y Desarmar el sistema. El teclado puede usarse como un teclado adicional al Panel de Control o bien puede utilizarse exclusivamente en lugar de utilizar el Panel de Control; al utilizarlo en lugar del panel de control, los códigos de los usuarios serán limitados a 4 dígitos pero podrán contener valores numéricos del 0 al 9, como por ejemplo 0486.

El código del Usuario Maestro NO PUEDE SER USADO en un teclado inalámbrico, únicamente puede ser ingresado en el Panel de Control. Consulte la guía de Periféricos Inalámbricos (N/P 4410409) para más detalles.

## <span id="page-30-5"></span>9.5 Armado Forzado y Omisión de Fallos

Consulte en el "Glosario" la definición de los términos anteriores, en la págin[a 38.](#page-39-2)

## <span id="page-31-0"></span>9.6 Como operar el Sistema de Alarma remotamente

### <span id="page-31-1"></span>9.6.1 Medio de la aplicación PIMAlink

La aplicación PIMAlink puede descargarse gratuitamente desde los sitios Google Play y desde la tienda en línea de Apple, App Store.

La aplicación puede ser utilizada para recibir notificaciones y realizar acciones remotas como armar y desarmar el sistema.

Si se desea que un usuario reciba notificaciones, es suficiente Enlazar su móvil; si desea operar el sistema remotamente, se deberá contar con el código Maestro o con un código de usuario válido (1-6) y las autorizaciones correspondientes en el sistema de alarma.

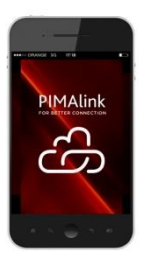

### <span id="page-31-2"></span>9.6.2 Por medio de Mensajes SMS

Los sistemas pueden ser operados por mensajes de texto SMS. Entre las acciones posibles se encuentran el armado y desarmado del sistema, la solicitud del estado del sistema, la activación de la salida PGM, detener la sirena y la solicitud de imágenes.

El sistema utiliza autentificación de ID de llamada para mayor seguridad y solamente recibe comandos de los números de teléfono de los "Contactos de Usuarios" registrados en el sistema, y para mayor seguridad, es posible configurar las acciones permitidas para cada uno de los contactos por separado.

Para enviar un comando, es mandar un mensaje SMS al número telefónico del sistema de alarma, el mensaje debe contener las letras del comando de acuerdo a la tabla que se muestra más adelante. Se recibirá como contestación desde el sistema un mensaje confirmando el comando solicitado (o reportando un fallo).

Es importante aclarar que en los comandos no se distinguen letras mayúsculas o minúsculas.

### Comandos por SMS

La tabla siguiente muestra los comandos por SMS disponibles en el sistema y sus mensajes de confirmación. Tenga en cuenta que los comandos no distinguen entre mayúsculas y minúsculas:

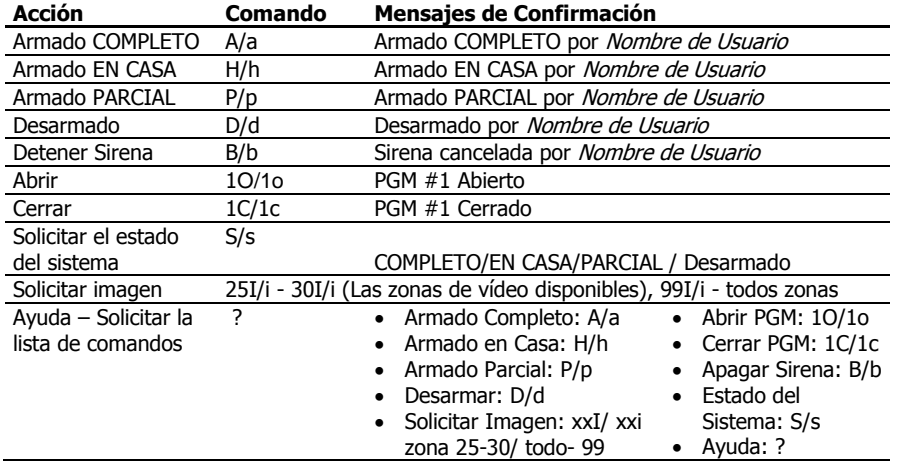

### <span id="page-32-0"></span>Estructura de los Mensajes SMS

Los mensajes enviados desde el Panel de control tienen el siguiente formato:

### **Mensaje + Nombre del Dispositivo/Nombre del Usuario (+ Hora del evento)**

Por ejemplo: "Alarma de ZONA VISUAL 25 10:33:23"

La hora del evento se anexa solamente a los mensajes de alarma.

## <span id="page-33-0"></span>**Apéndice A. Verificación Visual del PIR/CAM SmartView**

El SmartView posee una tecnología exclusiva para adquisición rápida de imágenes que proporciona una sensibilidad de detección uniforme con un alcance de hasta 7 metros.

La característica exclusiva del SmartView "Campo de Visión Coincidente" entre la cámara y el sensor, permite una instalación sencilla en cualquier lugar, con la seguridad de que el área cubierta por la cámara coincide con el área protegida sin necesidad de ajustar o alinear el sensor o la cámara.

Hay dos modelos de detectores SmartView y se identifican por su número de parte:

La diferencia entre estos detectores está en la secuencia de imágenes enviadas en el caso de una alarma.

El detector Normal número de parte 8812001, en el cual la secuencia de imágenes es:

- a. Una imagen "Pre-Alarma", la cual es tomada por el detector y almacenada en el mismo al momento del armado del sistema, se utiliza como referencia sobre las condiciones del área protegida durante el armado.
- b. Una imagen tomada al instante del evento de "Alarma".
- c. Y una imagen "Post-Alarma" la cual es tomada por el detector después de 1 segundo del evento de alarma.

El detector "Versión solo España" número de parte 8812002, en el cual la secuencia de imágenes es:

- a. Una imagen tomada al instante del evento de "Alarma".
- b. Una imagen "Post-Alarma" la cual es tomada por el detector después de 1 segundo del evento de alarma.
- c. Y una segunda imagen "Post-Alarma" la cual es tomada por el detector después de 1 segundo de la imagen anterior.

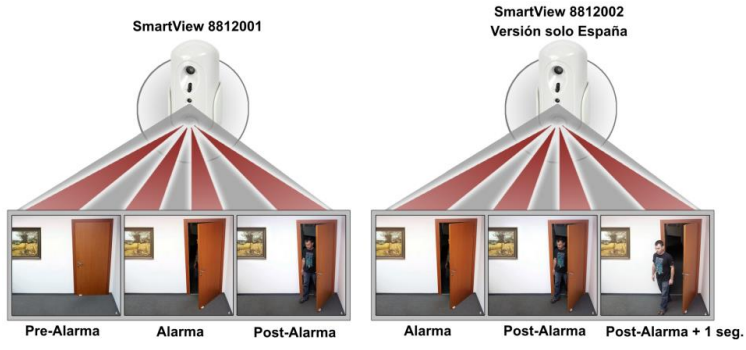

<span id="page-33-1"></span>Imágen 11. Modelos de SmartView

## <span id="page-34-0"></span>**Apéndice B. Mantenimiento y Solución de Problemas**

## <span id="page-34-1"></span>B.1. Limpieza de la Pantalla de LCD

La pantalla de LCD puede ocasionalmente mancharse con grasa corporal de los dedos y acumular polvo. Límpiela solo con un paño seco suave o un limpiador especial para pantallas. Evite utilizar alguna clase de material abrasivo.

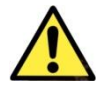

*Nunca utilice solventes, como queroseno, acetona o diluyente. Dañarán el acabado externo y la transparencia de la ventana superior.*

## <span id="page-34-2"></span>B.2. Remplazo de la Batería del Panel de Control

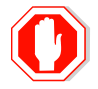

*Desconecte el transformador del tomacorriente de AC o desconecte la alimentación antes de remplazar las pilas de seguridad.*

Para remplazar la batería de respaldo:

- 1. Desmonte el Panel de Control de la pared o abra el panel de la unidad AlarmView+ y quite la caja plástica del panel de circuitos.
- 2. Desconecte el cable del adaptador de corriente del conector de corriente.
- 3. Utilice un destornillador tipo Philips para quitar la cubierta plástica del compartimento de la batería.
- 5. Quite cuidadosamente el cable de la batería del conector correspondiente.
- 6. Conecte el cable de la batería nueva en el conector correspondiente.

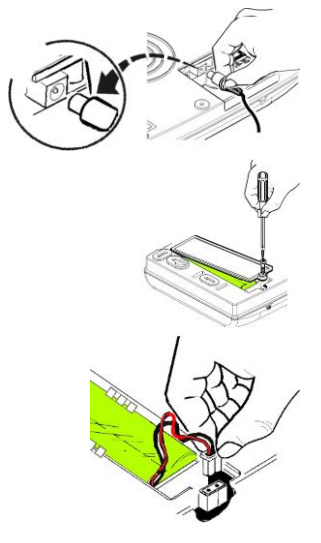

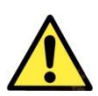

*Para un mejor rendimiento y cuidado de su sistema, le recomendamos remplazar las baterías por baterías proporcionadas por PIMA Wireless. ¡RIESGO DE INCENDIO, EXPLOSIÓN Y QUEMADURAS!* 

- *No destruya, incinere, ni exponga a calor intenso a las baterías.*
- *Deseche las baterías usadas en contenedores apropiados.*

## <span id="page-35-0"></span>B.3. Remplazo de las Baterías del SmartView

Las baterías recomendadas para el detector SmartView son Energizer Lithium L91 1.5v. Si las baterías están bajas es posible recibir imágenes completamente negras.

Para remplazar las baterías del detector SmartView:

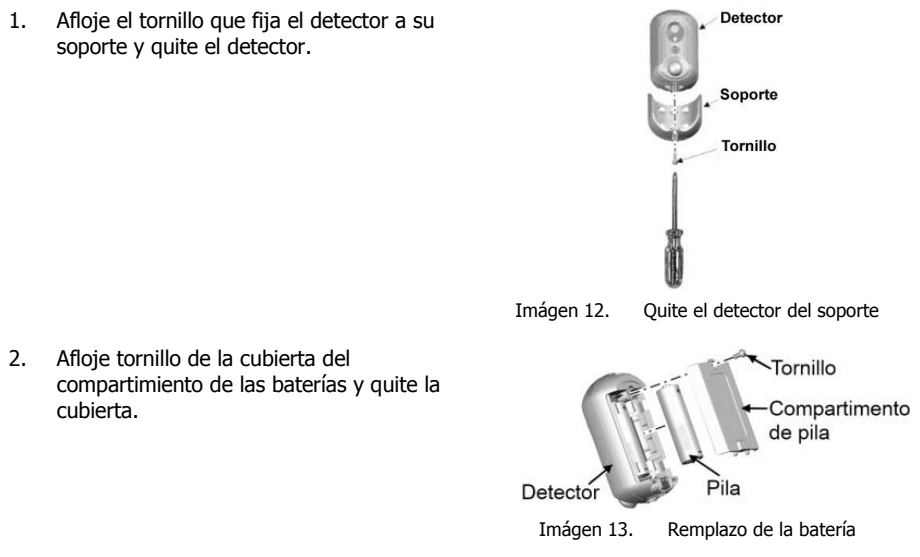

- <span id="page-35-2"></span><span id="page-35-1"></span>3. Remplace ambas baterías por nuevas (observe la polaridad correcta de las baterías en la etiqueta dentro del compartimiento de las baterías).
- 4. El LED azul indicador se encenderá durante 2 a 4 segundos y después se apagará, indicando que las baterías están correctamente instaladas.
- 5. Cierre la tapa del compartimiento de las baterías y ajuste el tornillo.
- 6. Coloque nuevamente el detector en su soporte fijándolo con el tornillo.

# <span id="page-36-0"></span>**Apéndice C. Periféricos Inalámbricos**

En esta sección brinda una breve explicación de los detectores SmartView, OutView y otros detectores y periféricos inalámbricos adicionales.

## <span id="page-36-1"></span>C.1. PIR/Cámara SmartView

El SmartView es un detector de movimiento PIR digital inalámbrico supervisado combinado con una cámara a color QVGA de alta calidad.

Aptos para una amplia gama de aplicaciones residenciales y de oficinas, diseñados para ser instalados fácilmente sin requerir de un ajuste vertical.

Utilizando un avanzado enlace inalámbrico codificado y autentificado, de

dos vías (2.4 GHz FHSS), asegura una excelente cobertura en interiores y permite la transmisión de imágenes alta calidad por medio de tecnología de baja potencia. Imágen 14. SmartView PIR/Cámara

El SmartView posee una tecnología exclusiva para adquisición rápida de imágenes. También incluye una lente diagonal con 11 divisiones que cubren 22 puntos focales, proporcionando una sensibilidad de detección uniforme con un alcance de hasta 7 metros.

La característica exclusiva del SmartView "Campo de Visión Coincidente" entre la cámara y el sensor, permite una instalación sencilla en cualquier lugar, con la seguridad de que el área cubierta por la cámara coincide con el área protegida sin necesidad de ajustar o alinear el sensor o la cámara.

## <span id="page-36-2"></span>C.2. Cámara OutView

La cámara OutView ha sido diseñada para instalaciones exteriores. Utiliza una entrada de disparo externo, lo que la convierte en la herramienta más avanzada para protección perimetral y puede ser utilizada en múltiples y diversas aplicaciones.

Puede ser activada por contacto seco desde una fuente externa, como pueden ser sensores, timbres de puerta, portones electrónicos, etc.

## <span id="page-36-3"></span>C.3. Detectores Inalámbricos de Movimiento: PIR-S y PIR-P Anti-mascotas

Los detectores de movimiento infrarrojos pasivos (PIR) son los detectores más frecuentemente utilizados. Hay dos modelos diferentes: el Detector de Movimiento PIR Inalámbrico estándar y el modelo Anti-mascotas.

Los detectores PIR utilizan un algoritmo de procesamiento de señal LOS delectores PIR dullizari un algoritmo de procesamiento de senario imágen 16. Sensores de<br>Adaptativa digitalizado y constan de una cubierta y una base.

La cubierta contiene todos los componentes electrónicos y ópticos y la base tiene unos orificios que permiten el montaje sobre una superficie plana o en una esquina, mediante un soporte triangular. Los detectores PIR están diseñados para ofrecer un alcance de detección típico de 12 metros cuando se instala a 2 metros del suelo.

<span id="page-36-4"></span>

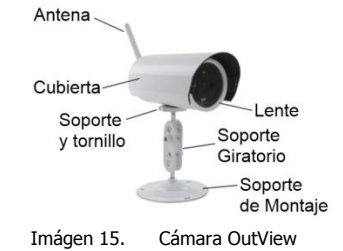

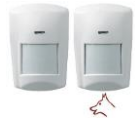

<span id="page-36-6"></span>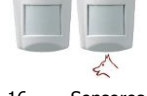

movimiento PIR inalámbricos

<span id="page-36-5"></span>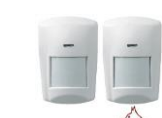

El detector de movimiento PIR Anti-mascotas elimina las falsas alarmas provocadas por las mascotas; ha sido diseñado para no activar la alarma si detecta un perro que pese hasta 27 kg, gatos, roedores, etc.

## <span id="page-37-0"></span>C.4. DCM Contacto Magnético de Puerta

El contacto magnético inalámbrico de puerta detecta la apertura y cierre de las puertas y ventanas. Típicamente, el contacto de puerta se fija en el marco o alfeizar mientras que el imán se fija en la puerta o ventana.

Se puede configurar en el Panel de Control la opción de Timbre con la cual, mientras el sistema está desarmado cada vez que el contacto magnético es abierto el Panel de Control emitirá un sonido; si el sistema está armado, la apertura de este contacto generará una alarma como cualquier otro detector.

## <span id="page-37-1"></span>C.5. SM Detector de Humo

El detector de humo es pequeño y discreto; utiliza una tecnología de cámara óptica lo cual lo libera de materiales radiactivos potencialmente dañinos. Es controlado a partir de micro-procesos y ofrece un 100% de fiabilidad, seguridad y calidad.

Ante la detección de humo, el LED del detector se ilumina y se envía una alarma al Panel de Control. El zumbador interno sonará durante 10 segundos después de los cuales, el detector realizará

una prueba de humo en seguimiento al evento.

## <span id="page-37-2"></span>C.6. DCO Detector de Monóxido de Carbono

El detector de monóxido de carbono proporciona una protección continua mediante la detección de la peligrosa presencia de monóxido de carbono.

Cuando la concentración de Monóxido de Carbono (CO) excede de valor de umbral establecido, los LEDs del detector se encienden y se envía una alarma al panel de control. El zumbador interno sonará durante 10 segundos después de los cuales, el detector realizará una prueba de concentración de Monóxido de Carbono en seguimiento al evento, si la concentración de Monóxido de Carbono está todavía por encima del valor de umbral establecido, el detector volverá a sonar la alarma.

## <span id="page-37-3"></span>C.7. KF-1/KF-2 Llavero Transmisor (Mando a Distancia)

El llavero transmisor le ofrece la comodidad de armar y desarmar el sistema de alarma a distancia y además le da la posibilidad de enviar un evento de pánico al Panel de Control.

Hay dos modelos diferentes:

- KF-1: Transmisor de una vía
- KF-2: Transmisor de dos vías las transmisiones satisfactorias se indican en el llavero con un sonido.

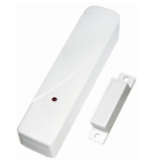

Imágen 17. Contacto Magnético de Puerta

<span id="page-37-5"></span><span id="page-37-4"></span>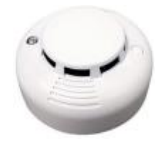

Imágen 18. Detector de Humo

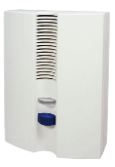

Imágen 19. Detector de Monóxido de Carbono

<span id="page-37-7"></span><span id="page-37-6"></span>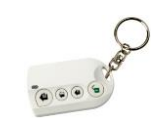

Imágen 20. KF-1/KF-2 Llavero Transmisor

## <span id="page-38-0"></span>C.8. Teclado Inalámbrico RWK

El RWK es un teclado inalámbrico de doble vía que puede ser utilizado para aumentar la accesibilidad en ubicaciones grandes en donde hay una más de un punto de entrada / salida, o cuando el Panel de Control se instala lejos de la puerta.

<span id="page-38-5"></span>Imágen 21. Teclado Inalámbrico RWK

## <span id="page-38-1"></span>C.9. PCP Botón de Pánico Pendiente/Reloj de Pulsera

El Botón de Pánico en sus modelos de Pendiente o Reloj de Pulsera, es a prueba de agua y está diseñado para que las personas con necesidades de cuidados especiales lo utilicen cuando se desplazan en las instalaciones; En caso de emergencia, la ayuda llegará con solo pulsar un botón. Imágen 22. Botón de Pánico

<span id="page-38-6"></span>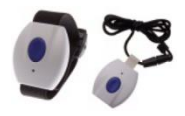

Pendiente/ Reloj de Pulsera

## <span id="page-38-2"></span>C.10. TD-5 Detector de Temperatura

El detector inalámbrico de temperatura genera una alarma cuando la temperatura ambiental desciende a 5ºC (41ºF).

<span id="page-38-7"></span>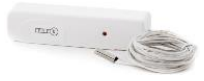

Imágen 23. Detector de **Temperatura** 

## <span id="page-38-3"></span>C.11. REP Extensor de Rango (Repetidor)

El Extensor de Rango (o repetidor) está diseñado para incrementar la efectividad y versatilidad del sistema de alarma incrementando la distancia máxima posible entre el Panel de Control y los detectores y dispositivos periféricos. La versión disponible trabaja en la frecuencia 868MHZ.

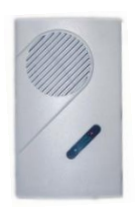

Imágen 24. REP Extensor de Rango (Repetidor)

## <span id="page-38-4"></span>C.12. WLD Detector Inalámbrico de Fugas de Agua

Este detector está diseñado para ser utilizado en áreas en donde existe la posibilidad de daños causados por fugas de agua causados por: lava trastes, maquinas de lavado, tanques de agua caliente, condensación de aires acondicionados, etc.

<span id="page-38-9"></span><span id="page-38-8"></span>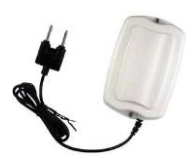

Imágen 25. Detector Inalámbrico de Fugas de Agua

## <span id="page-39-0"></span>C.13. SIR B/R/O Sirena Inalámbrica Externa

La Sirena Inalámbrica Externa puede ser utilizada en instalaciones comerciales, industriales y residenciales; en interiores o al exterior.

La Sirena es capaz de producir alertas audibles a niveles difíciles de ignorar, como respuesta a señales de Alarma, Fuego y ante manipulación indebida.

<span id="page-39-3"></span>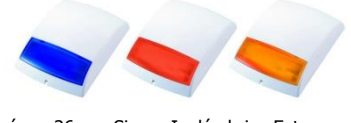

Imágen 26. Sirena Inalámbrica Externa

Una señal luminosa parpadeante ayuda a identificar la fuente de la alarma a una gran distancia.

La sirena opera con 4 baterías alcalinas tamaño D de 1.5v.

## <span id="page-39-1"></span>C.14. SIR-I Sirena Inalámbrica Interna

La Sirena Inalámbrica Interna puede ser utilizada en instalaciones comerciales, industriales y residenciales, exclusivamente en interiores.

La Sirena es capaz de producir alertas audibles a niveles difíciles de ignorar, como respuesta a señales de Alarma, Fuego y ante manipulación indebida.

<span id="page-39-4"></span>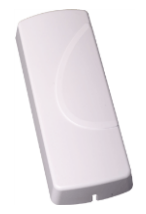

Imágen 27. SIR-I Sirena Inalámbrica Interna

## <span id="page-39-2"></span>**Apéndice D. Indicaciones Visuales de la Sirena Externa**

La sirena externa proporciona indicaciones visuales y auditivas para varias actividades del sistema. Previamente a la implementación de estas opciones, la sirena debe ser probada:

Acceda al menú Principal y seleccione **Servicio Pruebas Sirena Externa Prueba**

La siguiente tabla describe las opciones:

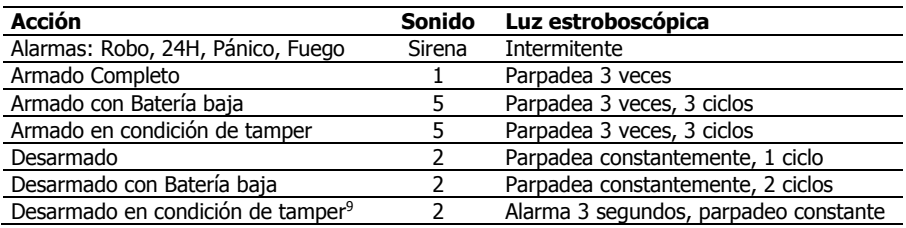

l

<sup>9</sup> El tono de confirmación de la Sirena debe estar habilitado en el Panel de Control

# <span id="page-40-0"></span>**Apéndice E. Glosario**

- **Tipos de alarma**:
	- **Alarma de robo**: una alarma provocada por la violación de una o más de las zonas de intrusión.
	- **Alarma de incendio**: una alarma iniciada debido a la violación de una o más de las zonas de incendio (detectores de calor, de humo).
	- **Alarma de tamper (o manipulación)**: una alarma provocada por la apertura de una protección contra manipulación, por ejemplo, cuando alguien intenta quitar un sensor o el Panel de Control de su instalación en la pared.
	- **Alarma de pánico/médica/emergencia**: una alarma provocada por la activación del botón de pánico/emergencia o un sensor médico
	- **Alarma de Restauración** cerrando el evento de alarma y restaurar el sistema a su estado anterior.
- **Modos de armado y opciones**:
	- **Salida**: armado completo del sistema, se aconseja utilizarlo cuando no hay nadie en el hogar o la oficina.
	- **En Casa**: este modo indica el armado perimetral de todos los sensores y detectores perimetrales definidos por el instalador. Se aconseja utilizarlo cuando existen personas en el hogar o la oficina.
	- **Parcial**: el modo de armado parcial está diseñado para cuando desea asegurar solo una parte de las instalaciones.
	- **Armado con una tecla**: permite armar el sistema utilizando una única tecla, sin necesidad de un código.
	- **Armado forzoso**: le permite armar el sistema aunque no esté listo, con la condición de que todas las zonas abiertas estén cerradas al finalizar el retardo de salida. Si alguna zona permanece abierta cuando termina el retardo de salida, se genera una alarma. Una característica que permite que inicie el tiempo de retardo de salida incluso cuando el sistema "No está listo" para ser armado, por ejemplo si no todas las zonas están cerradas. Esta característica puede ser habilitada por el instalador. Todas las zonas deberán estar cerradas al terminar el tiempo de retardo de salida, de lo contrario, se activará la alarma
	- **Desarmado**: el sistema en el modo en espera normal. Solo están activas las zonas de 24 horas (emergencia, incendio, manipulación, etc.)
- **Zona Anulada (zona omitida)**: Una zona anulada es una zona que no activará el sistema en caso de ser violada. Se utiliza para desactivar temporalmente una zona o sensor, de forma de no disparará el sistema mientras está armado. Esta función se utiliza normalmente cuando un sensor presenta un fallo o si se deja (por ejemplo) una ventana abierta intencionalmente.
- **Timbre**: sonido de timbre desde el Panel de Control que se asigna típicamente a un punto de acceso o de salida, para indicar un ingreso cuando el sistema está desarmado.
- **Contactos**: Las personas o los destinos del sistema que reciben el informe de eventos y pueden realizan algunas tareas autorizadas predefinidas.
	- **Usuarios**: usuarios privados, normalmente el propietario del sistema y otros miembros de la familia quienes tienen un código para armar/desarmar el sistema.
	- **CRA**: central receptora de alarmas o como se la describe a menudo: estación central de monitoreo
- **Panel de Control**: la unidad del sistema de alarma, en donde el usuario puede activar o desactivar la alarma y cambiar las distintas configuraciones del sistema. Este es el corazón y el cerebro del sistema que incluye, también, el módulo de comunicación del sistema
- **Sensores/Dispositivos/Periféricos**:
	- **ID de dispositivo**: la identificación única del sensor (número de serie)
	- **Tipos de dispositivos**:
		- o **PIR**: detector infrarrojo pasivo: detecta el movimiento aparente cuando existe movimiento de seres humanos o animales dentro del área protegida; la detección se basa en las emisiones de calor de los seres humanos.
		- o **SmartView**: detector PIR con una Cámara digital integrada
		- o **Contacto de puerta**: un detector que consta de un interruptor de lámina magnético y un imán separado. Se utiliza normalmente en puertas y ventanas para detectar si se abren o se cierran.
		- o **Llavero transmisor**: un mando a distancia pequeño que puede utilizarse para armar o desarmar el sistema.
		- o **Detector de Humo**: un dispositivo de detección que detecta humo o partículas visibles o invisibles de combustión.
		- o **Botón de emergencia**: un botón que activa una alarma, desencadenando así una respuesta de emergencia precipitada.
- **Desarmado**: el sistema en el modo en espera normal. Solo están activas las zonas de 24 horas (emergencia, incendio, manipulación, etc.)
- **Modalidad de Doble SIM**: El Panel de Control verifica las ranuras de las tarjetas SIM únicamente al iniciar su operación y configura su modalidad de operación para trabajar con una tarjeta SIM o con dos. Cuando se han detectado dos tarjetas SIM, la tarjeta SIM ubicada en la ranura superior se define como el SIM principal (SIM1) y la tarjeta SIM ubicada en la ranura inferior se define como el SIM de respaldo (SIM2)
- **Intercambio de SIM:** El panel de control intercambia automáticamente del SIM1 al SIM2 (y viceversa), cuando se produce uno de los siguientes casos: baja recepción de GSM, pérdida de GSM / GPRS, bloqueo/interferencia, y fallo de comunicación con la CRA (incluyendo reintentos)

El panel de control seguirá tratando de enviar eventos a través de la tarjeta SIM 1 y cuando lo hace, va a cambiar de nuevo a SIM1 SIM2. El panel de control reporta sobre porqué se produjo el intercambio de SIMs.

- **Retardo de Entrada/Salida**: el tiempo predeterminado configurado antes de que se active una alarma
- **Evento**:
	- **Normal**: una instancia de importancia en el sistema que se reporta al usuario y/o al centro de monitoreo.
	- **Evento Visual**: una instancia de un evento que se envía junto con imágenes para verificación.
	- **Grupo de Eventos:** un grupo de eventos definido por tipo para notificar a los contactos.
- **Anulación Automática:** esta función evita que una zona active la alarma en varias ocasiones, si se abre y se cierra (se trata de una "oscilación") una y otra vez (o dejado abierto). Con esta función activada, la zona sólo disparará la alarma tantas veces como sea designada - una, dos o tres veces
- **Sistema Listo**: El sistema está listo para ser armado: todas las zonas definidas como parte del armado están cerradas.
- **Usuarios**: Este menú muestra a los diferentes usuarios definidos en el sistema y sus configuraciones.
	- **Usuario Normal**: puede armar o desarmar el sistema y ver su estado general.
	- **Usuario Maestro (o principal)**: normalmente, el propietario del sistema o la instalación protegida. Puede armar y desarmar el sistema, cambiar la configuración relacionada con el comportamiento de éste y definir o cambiar las contraseñas autorizadas.
	- **Instalador**: normalmente, un instalador profesional de sistemas de intrusión, autorizado para definir y realizar los cambios de los parámetros del sistema. El acceso del instalador requiere la autorización del usuario principal.
- **Zona**: un área protegida, conectada con un dispositivo de detección (sensor), dependiendo del tipo de área protegida (consulte tipos de zona, más adelante) (por ej.: zona N° 1= "puerta delantera", zona N° 2 = "movimiento en la sala", zona N° 3 = "Detector de Humo", etc.
- **Tipos de zona**:
	- **Normal (Inmediata)**: zona de protección contra robos; activa una alarma inmediatamente después del armado del sistema.
	- **Entrada/Salida**: zona de protección contra robos; zonas que están en la ruta de acceso/salida de las instalaciones. Se puede definir un retardo para permitir el acceso o salida antes de que se arme el sistema.
	- **Seguimiento**: este tipo de zona se comporta como una zona normal en caso de intrusión; no obstante, si se abrió una zona de Entrada/Salida, este detector esperará a que transcurra el tiempo de retardo antes de activar la alarma. Este tipo de zona se utiliza típicamente en una ruta de Entrada/Salida, pero también protege un punto de acceso adicional, como una ventana al exterior.
	- **24 hs**: una zona protegida siempre, aun cuando el sistema está desarmado. Se utiliza típicamente junto con un dispositivo de protección contra manipulación o similar.
	- **Emergencia**: se utiliza con botones permanentes de emergencia/pánico.
	- **Emergencia Médica**: sensores o botones de emergencias/pánico en caso de emergencia médica.
	- **Incendio**: zona utilizada junto con detectores de calor y humo
- **Omisión de Fallos**: Hay tres fallos que puede ser omitidos/sobrepasados en el sistema para que éste pueda ser armado incluso si estos están presentes. Los fallos son: Fallo de la Batería de Respaldo, Fallo de AC y Pérdida de Supervisión de Zona. Esta característica puede ser habilitada por el instalador.

Aunque los fallos sean omitidos para el armado, serán reportados y registrados en el sistema.

# <span id="page-43-0"></span>**Apéndice F. Tablas Útiles**

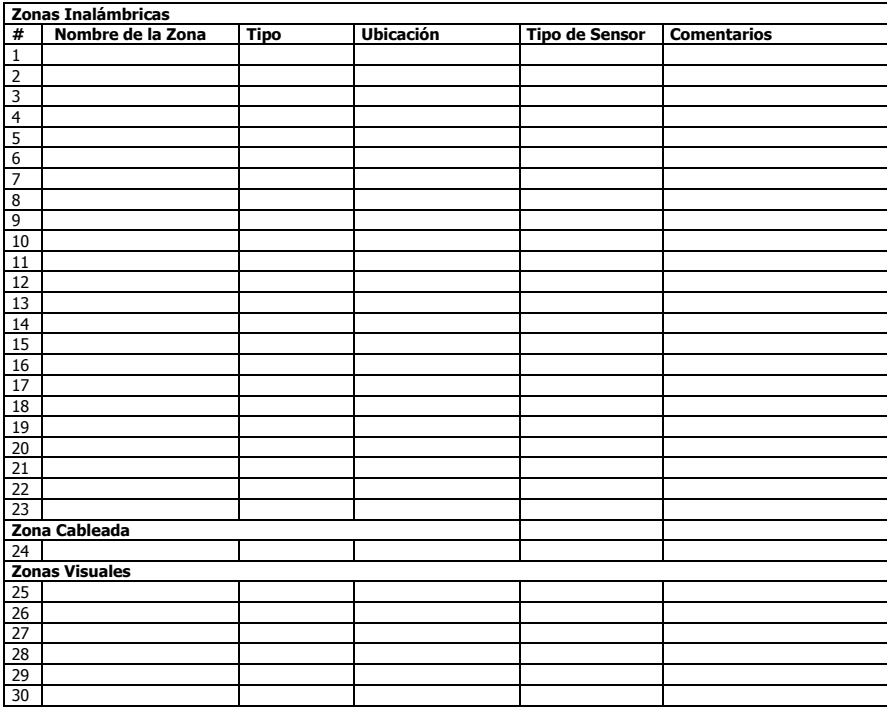

### **Llaveros / Mandos a Distancia**

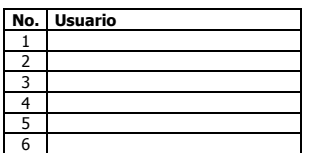

### **Botones de Pánico / Emergencia Médica**

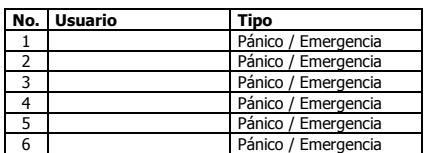

# <span id="page-44-0"></span>**Apéndice G. Declaración de Conformidad**

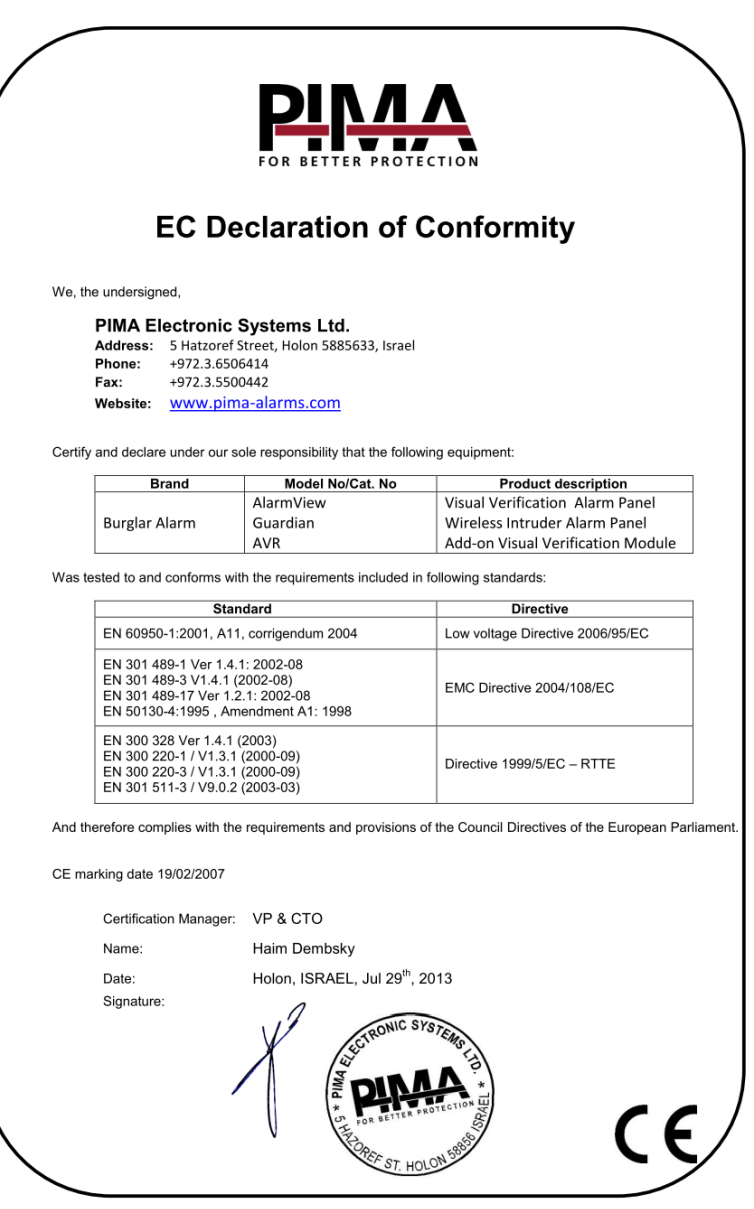

Por la presente, Empresa: PIMA Electronic Systems Ltd

Dirección: 5 Hatzoref St., Holon 5885633

País: Israel

Teléfono: +972.3.6506414

 $Fax: +972.3.5500442$ 

PIMA Electronic Systems Ltd. declara que el sistema AlarmView+™ cumple los requisitos esenciales y otras disposiciones pertinentes de la Directiva 1999/5/CE.

#### **Declaración correspondiente a la Sección 15 de la Comisión Federal de Comunicaciones (FCC)**

Este equipo ha sido probado de acuerdo con los requisitos de la FCC y su uso ha sido encontrado aceptable. La FCC requiere la siguiente declaración para su información.

Este equipo genera y utiliza energía en forma de radiofrecuencia; si no se instala y utiliza correctamente, es decir, estrictamente de acuerdo con las instrucciones del fabricante, podría provocar interferencia a la recepción de radio y televisión. Su tipo ha sido probado y cumple con los límites para los dispositivos de computación Clase B, de acuerdo con las especificaciones de la Sección 15 de las Normas de la FCC, diseñadas para suministrar una protección razonable contra dicho tipo de interferencia en instalaciones residenciales. Sin embargo, no existe garantía de que no se provocará interferencia en una instalación específica. Si el equipo provoca interferencia a la recepción de radio o televisión, lo que puede determinarse encendiendo y apagando el equipo, se sugiere al usuario intentar corregir la interferencia por medio de una de las siguientes medidas:

Si utiliza una antena para interiores, instale una antena para exteriores de calidad.

Reoriente la antena receptora hasta que se reduzca o elimine la interferencia.

Aleje el receptor del control/comunicador.

Enchufe el control/comunicador en un tomacorriente distinto, de forma tal que éste y el receptor se encuentren en distintos circuitos.

Si fuera necesario, el usuario debe consultar al distribuidor o a un técnico de radio y televisión experimentado, para que ofrezcan sugerencias adicionales.

El usuario o instalador encontrarán útil el siguiente folleto preparado por la Comisión Federal de Comunicaciones: "Manual sobre interferencia". Puede conseguirlo en U.S. Government Printing Office, Washington, DC 20402.

El usuario no realizará modificaciones ni cambios al equipo a menos que estén autorizados por las Instrucciones de instalación o el Manual del usuario. Los cambios o modificaciones no autorizados anularán la autorización del usuario para operar el equipo.

#### **Cumplimiento de RoHs - Todos los productos están libres de plomo**

#### **PIMA Electronic Systems posee las certificaciones ISO 9001**

Todos los datos incluidos en el presente están sujetos a cambios sin previo aviso.

PIMA Electronic Systems Ltd.

\* Tecnología con patente pendiente

Este manual y la información incluida en él son propiedad de PIMA Electronic Systems Ltd. Solo PIMA Electronic Systems Ltd. o sus clientes tienen derecho a utilizar esta información.

Se prohíbe la reproducción o transmisión de cualquier parte de este manual, en cualquier forma o por cualquier medio, ya sea electrónico o mecánico, con cualquier fin, sin la expresa autorización por escrito de PIMA Electronic Systems Ltd.

PIMA Electronic Systems Ltd. es la propietaria de las patentes y sus aplicaciones, marcas comerciales, derechos de autor o cualquier otro derecho de propiedad intelectual que cubra el objeto de este manual.

La entrega de este manual a un tercero no le otorga a dicho tercero ni a ningún tercero ninguna licencia sobre estas patentes, marcas comerciales, derechos de autor ni otro derecho de propiedad intelectual, excepto lo expresamente estipulado en cualquier contrato por escrito de PIMA Electronic Systems Ltd.

Derechos de reproducción © 2016, PIMA Electronic Systems Ltd. Todos los derechos están reservados.

### **Pima Electronic Systems Ltd. [WWW.PIMA-ALARMS.COM](http://www.pima-alarms.com/)**

5 Hatzoref street, Holon 5885633 ISRAEL Tel: +972.3.650.6414 Fax: +972.3.550.0442 E-mail: [support-sp@pima-alarms.com](mailto:support-sp@pima-alarms.com) [sales-sp@pima-alarms.com](mailto:sales-sp@pima-alarms.com)

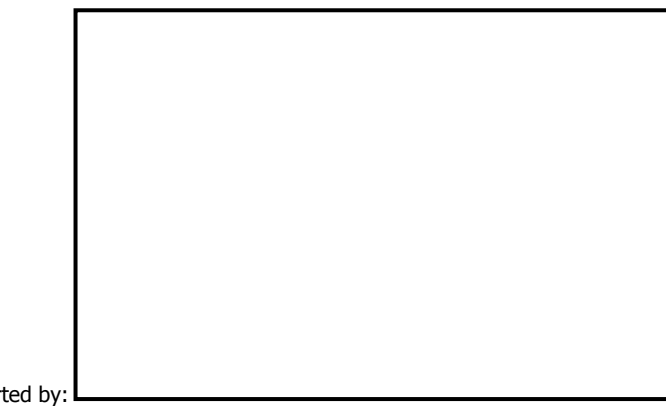

Distributed and Supported by:

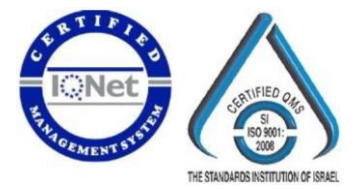

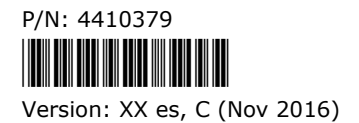